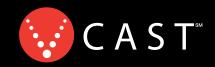

Now Playing On Your Phone!

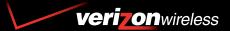

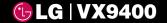

**USER GUIDE** 

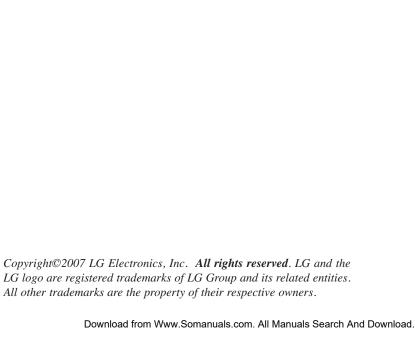

# **Important Safety Precautions**

Read these simple guidelines. Breaking the rules may be dangerous or illegal. Further detailed information is given in this user guide.

# ⚠Warning

Violation of the instructions may cause serious injury or death.

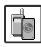

 Never use an unapproved battery since this could damage the phone and/or battery, and could cause the battery to explode.

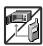

• Never place your phone in a microwave oven as it will cause the battery to explode.

- Never store your phone in temperatures less than -4°F or greater than 122°F.
- Do not dispose of your battery by fire or with hazardous or flammable materials.

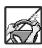

 When riding in a car, do not leave your phone or set up the hands-free kit near the air bag. If wireless equipment is improperly installed and the air bag is deployed, you may be seriously injured.

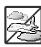

- Do not use a hand-held phone while driving.
- Do not use the phone in areas where its use is prohibited. (For example: aircraft)

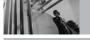

# **Important Safety Precautions**

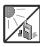

• Do not expose the battery charger or adapter to direct sunlight or use it in places with high humidity, such as a bathroom.

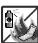

 Do not use harsh chemicals (such as alcohol, benzene, thinners, etc.) or detergents to clean your phone. This could cause a fire.

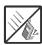

 Do not drop, strike, or shake your phone severely. It may harm the internal circuit boards of the phone.

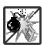

• Do not use your phone in high explosive areas as the phone may generate sparks.

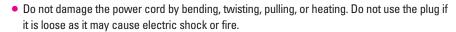

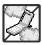

 Do not place any heavy items on the power cord. Do not allow the power cord to be crimped as it may cause electric shock or fire.

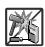

 Do not handle the phone with wet hands while it is being charged. It may cause an electric shock or seriously damage your phone.

Do not disassemble the phone.

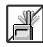

 Do not place or answer calls while charging the phone as it may short-circuit the phone and/or cause electric shock or fire.

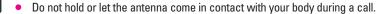

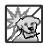

 Make sure that no sharp-edged items, such as animal's teeth or nails, come into contact with the battery. This could cause a fire.

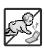

• Store the battery out of reach of children.

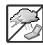

 Be careful that children do not swallow any parts (such as earphone, connection parts of the phone, etc.) This could cause asphyxiation or suffocation resulting in serious injury or death.

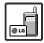

Unplug the power cord and charger during lightning storms to avoid electric shock or fire.

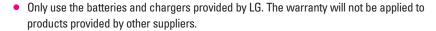

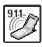

 Only authorized personnel should service the phone and its accessories. Faulty installation or service may result in accidents and consequently invalidate the warranty.

 An emergency call can be made only within a service area. For an emergency call, make sure that you are within a service area and that the phone is turned on.

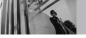

# **Table of Contents**

| Important Safety Precautions1              |
|--------------------------------------------|
| Table of Contents4                         |
| Welcome7                                   |
| Technical Details8                         |
| FCC RF Exposure Information 9              |
| Phone Overview10                           |
| How to Use your VX9400 Phone with Swivel11 |
| Menus Overview                             |
| Getting Started with Your Phone15          |
| The Battery                                |
| Installing the Battery                     |
| Removing the Battery15                     |
| Charging the Battery15                     |
| Battery Temperature Protection16           |
| Battery Charge Level16                     |
| Turning the Phone On and Off 16            |
| Signal Strength                            |
| Screen Icons                               |
| Making Calls                               |
| Redialing Calls                            |
| Receiving Calls17                          |
| Quick Access to Convenient                 |
| Features                                   |

| Vibrate Mode       .18         Lock Mode       .18         Keyguard Mode       .19         Mute Function       .19         Volume Quick Adjustment       .19         Call Waiting       .20         Caller ID       .20         Speed Dialing       .20                                                                                                    |  |
|----------------------------------------------------------------------------------------------------|--|
| Entering and Editing Information21                                                                                                    |  |
| Text Input         21           Text Entry Mode         .21           Word Mode         .21           Using the NEXT Key         .21           Abc (Multi-tap) Text Input         .22           123 (Numbers) Text Input         .22           Symbols Mode         .22           Changing Letter Case         .22           Adding Words to the Word         .23 |  |
| Contacts in Your Phone's Memory .24                                                                                                    |  |
| Storing Basics                                                                                                    |  |

| Deleting              | .27<br>28 |
|-----------------------|-----------|
| Menu Access           |           |
| GET IT NOW            | .29       |
| 1. Music & Tones      | .31       |
| 1.1 V CAST Music      | .32       |
| 1.2 Get New Ringtones | .32       |
| 1.3 My Ringtones      | .32       |
| 1.4 My Music          | .33       |
| 1.5 My Sounds         | .33       |
| 1.6 Sync Music        | .33       |
| 2. Picture & Video    | .34       |
| 2.1 V CAST Mobile TV  | .34       |
| 2.2 V CAST Videos     | .37       |
| 2.3 Get New Pictures  | .38       |
| 2.4 My Pictures       | .39       |
| 2.5 My Videos         | .39       |
| 2.6 Picture Place     |           |
| 2.7 Take Picture      |           |
| 2.8 Record Video      |           |
| 3. Games              |           |
| 4. News & Info        | .42       |
| 5. Tools on the Go    | .44       |
| 6. Extras             | .44       |

| MESSAGING45                 | MSG Options56      | 3.2.1 Call Ringtone69       |
|-----------------------------|--------------------|-----------------------------|
| 1. New Msg46                | CONTACTS57         | 3.2.2 Call Vibrate          |
| 1.1 TXT Msg                 | 1. New Contact     | 3.3 Alert Sounds            |
| 1.2 Picture Msg48           | 2. Contact List57  | 3.4 Keypad Volume70         |
| 1.3 Video Msg49             | 3. Groups58        | 3.5 Earpiece Volume70       |
| 2. Inbox50                  | 4. Speed Dials     | 3.6 Service Alerts70        |
| 3. Sent52                   | •                  | 3.7 Power On/Off71          |
| 4. Drafts53                 | 5. My Name Card59  | 3.8 Voice Commands Volume71 |
| 5. Voicemail                | RECENT CALLS60     | 4. Display Settings71       |
| 6. Email54                  | 1. Missed60        | 4.1 Banner71                |
| 7. Mobile IM54              | 2. Received61      | 4.1.1 Personal72            |
| 8. Chat54                   | 3. Dialed61        | 4.1.2 ERI Banner            |
| MSG Settings54              | 4. All             | 4.2 Backlight72             |
| •                           | 5. View Timers     | 4.2.1 Display Backlight     |
| All Msg55<br>1. Auto Save55 | SETTINGS & TOOLS63 | 4.2.2 Keypad Backlight      |
| 2. Auto Erase               | 1. My Account      | 4.3 Wallpaper               |
| 3. Quick Text55             | •                  | 4.4 Display Themes73        |
| 4. Voicemail #              | 2. Tools           | 4.5 Dial Fonts              |
| 5. Entry Mode               | 2.1 Voice Commands | 4.6 Clock Format            |
| 6. Callback #               | 2.2 Calculator     | 5. Phone Settings74         |
| 7. Signature55              | 2.3 Calendar       | 5.1 Standalone Mode         |
| TXT Msq                     | 2.4 Alarm Clock    | 5.2 Set Shortcut Key74      |
| 1. Auto View56              | 2.5 World Clock    | 5.3 Voice Commands          |
| 2. Auto Play                | 2.6 Notepad        | 5.4 Language                |
| 3. Name Card                | 2.7 Ez Tip Calc    | 5.5 Location                |
| Picture-Video Msg           | 3. Sounds Settings | 5.6 Security                |
| 1. Auto Receive56           | 3.1 Master Volume  | 5.6.1 Lock Mode             |
| 1. Auto neceive             | 3.2 Call Sounds69  | 5.6.2 Edit Code             |

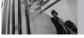

# **Table of Contents**

| 5.6.3 Reset Default    | 8. Memory87                 | Aircraft                              |
|------------------------|-----------------------------|---------------------------------------|
| 5.7 System Select77    | 8.1 Save Options            | Blasting Areas                        |
| 5.8 NAM Select         | 8.2 Phone Memory88          | Potentially Explosive Atmosphere92    |
| 5.9 Auto NAM77         | 8.3 Card Memory88           | For Vehicles Equipped with an Air     |
| 5.0 Keyguard Timer78   | 9. Phone Info88             | Bag92                                 |
| 5.* Unlock Options78   | 9.1 My Number88             | Safety Information93                  |
| 6. Call Settings78     | 9.2 SW/HW Version           | Charger and Adapter Safety 93         |
| 6.1 Answer Options79   | 9.3 Icon Glossary           | Battery Information and Care 93       |
| 6.2 End Call Options79 | 0. Help88                   | Explosion, Shock, and Fire Hazards 94 |
| 6.3 Auto Retry79       | Safety                      | General Notice94                      |
| 6.4 TTY Mode79         | Safety03                    | Caution! Avoid Potential Hearing      |
| 6.5 One Touch Dial82   | TIA Safety Information      | Loss96                                |
| 6.6 Voice Privacy82    | Exposure to Radio Frequency | FDA Consumer Update98                 |
| 6.7 PC Connections82   | Signal                      | •                                     |
| 6.8 Ringer ID          | Antenna Care                | 10 Driver Safety Tips105              |
| 6.9 Picture ID82       | Phone Operation             | Consumer Information on SAR .108      |
| 7. Bluetooth® Menu83   | Tips on Efficient Operation | FCC Hearing-Aid Compatibility         |
| 7.1 Add New Device     | Driving90                   | (HAC) Regulations for Wireless        |
| Power84                | Electronic Devices90        | Devices110                            |
| My Phone Name84        | Pacemakers90                |                                       |
| Discovery Mode85       | Hearing Aids91              | Accessories112                        |
| Last Search            | Other Medical Devices       | LIMITED WARRANTY                      |
| Transferring Audio86   | Health Care Facilities      | STATEMENT113                          |
| Supported Profiles     | Vehicles                    | Glossary115                           |
| Auto Connection        | Posted Facilities91         | Index118                              |
|                        |                             |                                       |

The user guide gives navigation instructions according to the default "LG Theme" in the Display Settings menu. If other themes are set, navigating the phone's menus may be different.

Thank you for choosing the advanced and compact VX9400 cellular phone, designed to operate with the latest digital mobile communication technology, Code Division Multiple Access (CDMA). Along with the many advanced features of the CDMA system, such as greatly enhanced voice clarity, this phone offers:

- V CAST Mobile TV.
- V CAST Music and Video.
- Customizable display themes and menu navigation.
- 1.3 megapixel built-in camera.
- Swivel-capable, large, easy-to-read, 8-line backlit LCD with status icons.
- Backlight with gradation effects.
- · Paging, messaging, voicemail, and caller ID.
- 23-kev kevpad.
- Mobile Web.
- Get It Now®
- Long battery standby and talk time.
- Menu-driven interface with prompts for easy operation and configuration.
- Any key answer, auto with handsfree, auto retry, onetouch and speed dialing with 99 memory locations.
- Bilingual (English and Spanish) capabilities.
- Bluetooth® wireless technology.

#### NOTE

The Bluetooth® word mark and logos are owned by the Bluetooth SIG, Inc. and any use of such marks by LG Electronics is under license. Other trademarks and trade names are those of their respective owners.

#### Important Information

This user guide provides important information on the use and operation of your phone. Please read all the information carefully prior to using the phone for the best performance and to prevent any damage to or misuse of the phone. Any unapproved changes or modifications will void your warranty.

#### **FCC Part 15 Class B Compliance**

This device and its accessories comply with part 15 of FCC rules. Operation is subject to the following two conditions: (1) This device and its accessories may not cause harmful interference, and (2) this device and its accessories must accept any interference received, including interference that causes undesired operation.

#### **Technical Details**

The VX9400 is an all digital phone that operates on both Code Division Multiple Access (CDMA) frequencies: cellular services at 800 MHz and Personal Communication Services (PCS) at 1.9 GHz.

CDMA technology uses a feature called DSSS (Direct Sequence Spread Spectrum) that enables the phone to keep communication from being crossed and to use one frequency channel by multiple users in the same specific

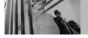

# **Technical Details**

area. This results in a 10-fold capacity increase when compared with analog mode. In addition, features such as soft/ softer handoff, hard handoff, and dynamic RF power control technologies combine to reduce call interruptions.

The Cellular and PCS CDMA networks consist of MSO (Mobile Switching Office), BSC (Base Station Controller), BTS (Base Station Transmission System), and MS (Mobile Station).

1xRTT system receives twice as many subscribers in the wireless section as IS-95. Its battery life is twice as long as IS-95. High-speed data transmission is also possible. EV-DO system is optimized for data service and is much faster than 1xRTT system in applicable area.

V CAST Mobile TV uses a technology called MediaFLO. This Technology is used to broadcast data to portable devices such as cell phones and PDAs. Broadcast data includes audio and video streams, individual video and audio clips, as well as information such as stock market quotes, sports scores, and weather reports. The "F-L-O" in MediaFLO stands for Forward Link Only which means that the data transmission path is one-way, from the tower to the device. The MediaFLO system transmits data on a frequency separate from the frequencies used by current cellular networks.

The following table lists some major CDMA standards.

| CDMA<br>Standard                 | Designator                                                            | Description                                                                                                    |
|----------------------------------|-----------------------------------------------------------------------|----------------------------------------------------------------------------------------------------|
| Basic Air<br>Interface           | TIA/EIA-95A<br>TSB-74<br>ANSI J-STD-008<br>TIA/EIA-IS2000             | CDMA Dual Mode Air Interface<br>14.4kbps radio link protocol and<br>inter-band operations<br>IS-95 adapted for PCS frequency<br>band CDMA2000 1xRTT Air<br>Interface                                                                                                    |
| Network                          | TIA/EIA/IS-634<br>TIA/EIA/IS/651<br>TIA/EIA/IS-41-C<br>TIA/EIA/IS-124 | MAS-BS<br>PCSC-RS<br>Intersystem operations<br>Non-signaling data comm.                                                                                                    |
| Service                          | TIA/EIA/IS-96-B TIA/EIA/IS-637 TIA/EIA/IS-657 IS-801 TIA/EIA/IS-707-A | Speech CODEC  Short message service Packet Data Position Determination Service (gps0ne) High Speed Packet Data                                                                                                    |
| 1x EV-DO<br>Related<br>interface | TIA/EIA/IS-856 TIA/EIA/IS-878 TIA/EIA/IS-866 TIA/EIA/IS-890           | CDMA2000 High Rate Packet Data Air<br>Interface<br>1xEV-D0 Inter-Operability Specification for<br>HRPD Access Network Interfaces<br>Recommended Minimum Performance<br>Standards for HRPD High Rate Packet Data<br>Access Terminal<br>Test Application Specification(TAS) for High<br>Rate Packet Data Air Interface |

# **FCC RF Exposure Information**

# WARNING! Read this information before operating the phone.

In August 1996, the Federal Communications Commission (FCC) of the United States, with its action in Report and Order FCC 96-326, adopted an updated safety standard for human exposure to radio frequency (RF) electromagnetic energy emitted by FCC regulated transmitters. Those guidelines are consistent with the safety standard previously set by both U.S. and international standards hodies

The design of this phone complies with the FCC guidelines and these international standards.

### **Bodily Contact During Operation**

This device was tested for typical use with the back of the phone kept 0.6 inches (1.5 cm) from the body. To comply with FCC RF exposure requirements, a minimum separation distance of 0.6 inches (1.5 cm) must be maintained between the user's body and the back of the phone, including the antenna, whether extended or retracted. Third-party belt-clips, holsters, and similar accessories containing

metallic components should not be used. Avoid the use of accessories that cannot maintain 0.6 inches (1.5 cm) distance between the user's body and the back of the phone and have not been tested for compliance with FCC RF exposure limits.

#### **Vehicle-Mounted External Antenna**

(Optional, if available.)

A minimum separation distance of 8 inches (20 cm) must be maintained between the user/ bystander and vehicle-mounted external antenna to satisfy FCC RF exposure requirements. For more information about RF exposure, visit the FCC website at www.fcc.gov.

#### Caution

Use only the supplied and approved antenna. Use of unauthorized antennas or modifications could impair call quality, damage the phone, void your warranty and/or result in violation of FCC regulations.

Do not use the phone with a damaged antenna. If a damaged antenna comes into contact with skin a minor burn may result. Contact your local dealer for a replacement antenna.

# **Phone Overview**

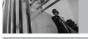

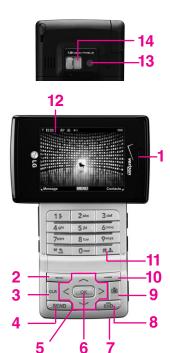

- 1. Earpiece
- 2. Left Soft Key Use to display Message menu.
- CLR Key Deletes single spaces or characters with a quick press, but press and hold to delete each word. Also backs out of menus, one level at a time.
- 4. SEND Key Use to place or answer calls.
- Navigation Keys Use to move up, down, right, or left within menu selections and for quick access to Get It Now, Scheduler, Picture & Video, and Mobile Web by default (Use Settings menu to assign other menus as your shortcut).
- 6. **OK Key** Use to accept entered or highlighted information.
- 7. Microphone Lets callers hear you.
- END/PWR Key Use to turn the power on/off and to end a call.
   Also use to return to standby mode.
- 9. Mobile TV Key Use for quick access to V CAST Mobile TV.
- 10. Right Soft Key Use for quick access to Contacts.
- # Key (SPACE Key) Use to lock the phone (from standby mode press and hold for about 3 seconds).
- LCD Screen Displays messages and indicator icons.
- 13. Camera Lens
- 14. Flash

# How to Use your VX9400 Phone with Swivel

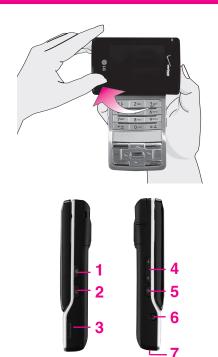

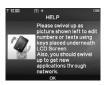

Your VX9400 phone has a swivel LCD. This versatile design allows you to use certain device features while the LCD is down, then swivel the LCD up to the landscape position to reveal the phone's numeric keypad for full use of the phone's functions and features.

NOTE

Keyguard is only activated when the swivel is down. Press ox to unlock the Keyguard feature.

- Side Camera Key Use for quick access to Camera function.
- Speakerphone Key Use to set the Speakerphone Mode.
- microSD™ Memory Card Slot Accommodates optional microSD memory cards, supports up to 2GB.
- Side Keys Use to adjust the ringer volume in standby mode and the earpiece volume during a call.
- Voice Commands Key Use for quick access to Voice Commands.
- 6. **Earjack**
- Charger Port Connects the phone to the battery charger or other available accessories.

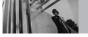

# **Menus Overview**

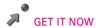

- 1. Music & Tones
  - 1. V CAST Music
  - 2. Get New Ringtones
  - 3. My Ringtones
  - 4. My Music
  - 5. My Sounds
  - 6. Sync Music
- 2. Picture & Video
  - 1 V CAST Mobile TV
  - 2. V CAST Videos
  - 3. Get New Picture
  - 4. My Pictures
  - 5. My Videos
  - 6. Picture Place
  - 7. Take Picture
  - 8. Record Video
- 3. Games

- 4 News & Info
- 5. Tools on the Go
- 6. Extras

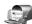

# **MESSAGING**

- 1. New Msg
  - 1. TXT Msg
  - 2. Picture Msg
  - 3. Video Msg
- 2. Inbox
- 3. Sent
- 4. Drafts
- 5. Voicemail
- 6. Email
- 7. Mobile IM
- 8. Chat

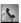

# **CONTACTS**

- 1. New Contact
- 2. Contact List
- 3. Groups
- 4. Speed Dials
- 5. My Name Card

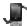

# RECENT CALLS

- 1. Missed
- 2. Received
- 3. Dialed
- 4. All
- 5. View Timers

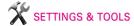

- 1. My Account
- 2. Tools
  - 1. Voice Commands
  - 2. Calculator
  - 3. Calendar
  - 4. Alarm Clock
    - 4.1. Alarm 1
    - 4.2. Alarm 2
    - 4.3. Alarm 3
  - 5. World Clock
  - Notepad
  - 7. Ez Tip Calc
- 3. Sounds Settings
  - 1. Master Volume
  - 2. Call Sounds
    - 2.1. Call Ringtone

- 2.2. Call Vibrate
- 3. Alert Sounds
  - 3.1. TXT Message
  - 3.2. Picture-Video Message
  - 3.3. Voicemail
- 4. Keypad Volume
- 5. Earpiece Volume
- 6. Service Alerts
  - 6.1. ERI
  - 6.2. Minute Beep
  - 6.3. Call Connect
- 7. Power On/Off
- 8. Voice Commands Volume
- 4. Display Settings
  - 1. Banner
    - 1.1. Personal
    - 1.2. ERI Banner

- 2. Backlight
  - 2.1. Display
  - 2.2. Keypad
- Wallpaper
  - 3.1. My Pictures
  - 3.2. My Videos
  - 3.3. Fun Animations
- 4. Display Themes
- 5. Dial Fonts
- 6. Clock Format
- 5. Phone Settings
  - 1. Standalone Mode
  - 2. Set Shortcut Key
  - 3. Voice Commands
  - 4. Language
  - 5. Location
  - Security
    - 6.1. Lock Mode

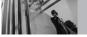

## **Menus Overview**

- 6.2. Edit Code
- 6.3. Reset Default
- 7. System Select
- 8. NAM Select
- 9. Auto NAM
- 0. Keyguard Timer
- \*. Unlock Options
- 6. Call Settings
  - 1. Answer Options
  - 2. End Call Options
  - 3. Auto Retry
  - 4. TTY Mode
  - 5. One Touch Dial
  - 6. Voice Privacy
  - 7. PC Connections
  - 8. Ringer ID
  - 9. Picture ID

- 7. Bluetooth® Menu
  - 1. Add New Device
- 8. Memory
  - 1. Save Options
  - 2. Phone Memory
  - 3. Card Memory
- 9. Phone Info
  - 1. My Number
  - 2. SW/HW Version
  - 3. Icon Glossary
- 0. Help

Some content in this user guide may differ from your phone depending on the phone software or your service provider. Features and specifications are subject to change without prior notice.

# **Getting Started with Your Phone**

#### The Battery

**NOTE** It is important to fully charge the battery before initial use of the phone.

The phone comes with a rechargeable battery. Keep the battery charged while not in use in order to maximize talk and standby time. The battery charge level is shown at the top of the LCD screen.

#### Installing the Battery

To install the battery, place the battery horizontally on the opening on the back of the phone. Apply gentle upward pressure until the latch clicks.

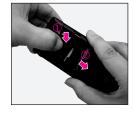

#### **Removing the Battery**

Turn power off. Grasp the sides of the battery, then press and hold the battery release latch while you gently slide the battery downward.

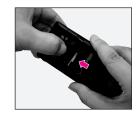

#### **Charging the Battery**

To use the charger provided with your phone:

#### NOTICE

Please use only an approved charging accessory to charge your LG phone.

Improper handling of the charging port, as well as the use of an incompatible charger, may cause damage to your phone and void the warranty.

 Plug the end of the AC adapter into the phone's charger port and the other end into an electrical outlet.

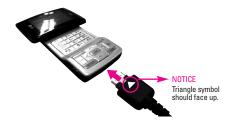

2. The charge time varies depending upon the battery level.

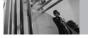

# **Getting Started with Your Phone**

### **Battery Temperature Protection**

If the battery gets overheated, the phone will automatically turn off. When you turn the phone back on, a message pops up alerting you that the phone was powered off for your safety.

## **Battery Charge Level**

The battery charge level is shown at the top right of the LCD screen. When the battery charge level becomes low, the low battery sensor alerts you in three ways: sounding an audible tone, blinking the battery icon, and displaying a warning. If the battery charge level becomes exceedingly low, the phone automatically switches off and any function in progress is not saved.

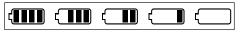

Fully Charged

Empty

#### Turning the Phone On and Off

### **Turning the Phone On**

- 1. Install a charged battery or connect the phone to an external power source.
- 2. Press for a few seconds until the LCD screen lights up.

### **Turning the Phone Off**

1. Press and hold until the display turns off.

# Signal Strength

Call quality depends on the signal strength in your area. The signal strength is indicated on the screen as the number of bars next to the signal strength icon: The more bars, the better the signal strength. If you're having problems with signal quality, move to an open area or, when inside a building, try moving near a window.

### **Screen Icons**

When the phone is powered on, the top line of the LCD screen displays icons indicating the status of the phone.

## **Making Calls**

- 1. Make sure the phone is turned on. If not, press for about 3 seconds.
- Swivel the LCD to reveal the keypad and enter the phone number (include the area code if needed).
- 3. Press (SEND).
- 4. Press to end the call.
- TIP You can customize the way the phone ends a call. Go to MENU > SETTINGS & TOOLS > Call Settings > End Call Options. Select Swivel Down or End Key Only.

#### **Correcting Dialing Mistakes**

If you make a mistake while dialing a number, press once to erase the last digit entered, or hold down or for at least 2 seconds to delete all digits.

# **Redialing Calls**

 Press and hold SEND to redial the last number you dialed, received or missed in call history. The last 270 numbers are stored in the call history list and you can also select one of these to redial.

### **Receiving Calls**

- When the phone rings or vibrates, there are four ways of answering a call, depending on the phone setting:
- Swivel Up: Simply swivel the LCD clockwise (up).
- Swivel Up or Any Key: Swivel the LCD clockwise (up) or press any key.
- Send Key Only: You can answer a call only by pressing SEND.
- Auto with Handsfree:
   The call automatically connects when connected to a handsfree device.
- If you press Left Soft Key [Quiet] while the phone is ringing, the ringing or vibration is muted for that call.
- **NOTE** If you press Right Soft Key [Ignore] while the phone is ringing, the call will end.
- 2. Press to end the call.

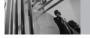

## **Quick Access to Convenient Features**

#### Vibrate Mode

Use Vibrate Mode in public places. When Vibrate Mode is set, ( ) is displayed on the screen, the key tones are silent, and the phone is set to vibrate.

#### Vibrate Mode Quick Activation

From standby mode with the swivel up, press
 for 3 seconds.

#### **Vibrate Mode Quick Cancellation**

1. Press \*: to switch to Normal Mode.

#### **Lock Mode**

Use Lock Mode to prevent others from using your phone. When Lock Mode is set, your 4-digit password is required to use the phone.

**NOTE** The default lock code/password is the last 4 digits of your phone number.

#### **Lock Mode Quick Activation**

From standby mode with the swivel up, press
 #.a. for 3 seconds.

#### **Lock Mode Quick Cancellation**

 Press Right Soft Key [Unlock] then enter your 4-digit password.

# **Keyguard Mode**

#### **Keyguard Mode Activation**

- 1. Press (MENU).
- 2. Press 2 times [SETTINGS & TOOLS], then press .
- 3. Press 5 Phone Settings.
- 4. Press O Keyguard Timer.
- 5. Set the timer setting then press 💌 .

Always Off/ 7 Seconds/ 30 Seconds/ 2 Mins

#### **Keyguard Mode Quick Cancellation**

1. Press any key to cancel Keyguard Mode.

If you just want to illuminate the LCD, for instance to check the time, press any key once. You can change the number of key presses by using Unlock Options.

**NOTE** When Keyguard Mode is off, the side keys control volume.

#### **Mute Function**

The Mute function prevents the other party from hearing your voice, but allows you to hear the other party.

#### **Mute Quick Activation**

1. Press Left Soft Key [Mute] during a call.

#### Mute Quick Cancellation

1. Press Left Soft Key 🖃 again.

# **Volume Quick Adjustment**

Use the side keys to adjust the earpiece and master volumes. The upper key increases the volume and the lower key decreases the volume.

- Earpiece volume can be adjusted during a call.
- **NOTE** Keypad volume is adjusted through the Sounds Settings Menu.
- You can press (lower side key) for 3 seconds to set All Sounds Off Mode. Press (upper side key) to switch to Normal Mode.

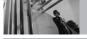

# **Quick Access to Convenient Features**

## **Call Waiting**

Your cellular service may offer call waiting. During a call, two beeps indicate another incoming call.

Press (SEND) to receive the waiting call then press (SEND) again to switch between calls.

### **Caller ID**

Caller ID displays the number of the person calling when your phone rings. If the caller's identity is stored in Contacts, the name appears on the screen. Check with your service provider to ensure they offer this feature.

# **Speed Dialing**

Speed Dialing allows you to make phone calls quickly and easily with a few keystrokes. Speed Dial number 1 is set to call your Voicemail.

### **To dial Speed Dials**

For Speed Dials 1 to 9 press and hold the Speed Dial number.

For Speed Dials 10 to 99 press the first digit, then press and hold the key of the last digit.

NOTE

Another way to Speed Dial is to enter the speed dial number(s), then press SEND.

# **Entering and Editing Information**

## **Text Input**

You can enter information using the numeric keypad. Each key has special functions to help you with text entry.

#### **Text Entry Mode**

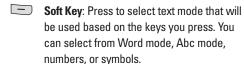

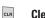

**Clear**: Press to delete a single space or character. Hold to delete a specific word plus its space.

#### **Word Mode**

Type text using one keystroke per letter. Keystroke combinations are translated into common words using the letters on each key and a compressed database.

 Press Left Soft Key to change to Word mode.

- 2. Press 2abc 2abc 5jkl 5jkl
- 3. Press #... to complete the word and add a space.
- 4. Press 8 tov 4 9hl 3 def # .fls 6 mno 3 def 3 def 4 9hl

Call the office. is displayed.

### **Using the NEXT Key**

After entering keystrokes, if the word displayed isn't the one you want, press or to display additional word choices from the database.

1. Press 4 ghi 6mno 6mno 3 def .

Good is displayed.

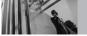

# **Entering and Editing Information**

### Abc (Multi-tap) Text Input

Type text pressing keys multiple times for words not in the phone's database.

- 1. Press Left Soft Key to change to Abc mode.
- 2. Press \*\* to change to ABC Caps Lock.
- 3. Press 5 jkl 5 jkl 4 9hl .

LG is displayed.

### 123 (Numbers) Text Input

Type numbers pressing each key only once.

- 1. Press Left Soft Key 🗀 to change to 123 mode.
- 2. Press 5 M 5 M 5 M 1 2 abc 1 2 abc . 5551212 is displayed.

### **Symbols Mode**

Insert special characters into your text. Choose from special characters including "SP" to insert a space and "LF" to force text to the next line.

- Press Left Soft Key to access Symbols mode.
- Press Right Soft Key [Next] to view next 12 symbols or Left Soft Key [Prev] to view previous 12.
- 3. Use to highlight the special character you want to insert and press to select it.

## **Changing Letter Case**

Set capitalization before typing. Press \*\* to choose Initial Cap (Word/ Abc), Caps Lock (WORD/ ABC), and lowercase (word/ abc).

## **Adding Words to the Word Database**

If a word is not in the Word database, add it using Abc (Multi-tap) mode text entry.

- Press Left Soft Key to change to Abc (multitap) mode.
- 2. Press 2abc 2abc 6mno 6mno 7pqs.

  Bop is displayed.
- Press Left Soft Key to change to Word mode to add the word Bop to the Word database.
- 4. Press | cur to erase the existing word.
- Press 2abc 6mno 7pqrs.
   Cop is displayed.
- 6. Press Onest Onest.

  Bop is displayed.

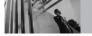

# **Contacts in Your Phone's Memory**

Store up to 500 entries with up to 5 phone numbers each.

# **Storing Basics**

- Swivel the LCD to reveal the keypad and enter a number, then press Left Soft Key [Save].
- 2. Use to select Create New Contact/ Update Existing, then press .
- 3. Use to select Mobile 1/ Home/ Work/ Mobile 2/ Fax, then press .
- 4. Enter a name (max. 22 characters), then press .
- 5. Press to exit, to call, or Right Soft Key [Options].

# **Customizing Individual Entries**

- Press Right Soft Key [Contacts], then use
   to select an entry.
- 2. Press Left Soft Key [Edit].
- 3. Use 🗘 to select the information to customize.

#### Group

Allows you to organize your Contacts into groups.

#### **Picture**

Sets the phone to display a designated picture to identify the caller calling your phone.

### Ringtone

Sets the phone to play a designated ringtone to identify the caller calling your phone.

# **Setting Up Your Speed Dial**

- 1. Press Right Soft Key [Contacts], then use to select an entry.
- 2. Press Left Soft Key 🖃 [Edit].
- 3. Use to select a phone number, then press Right Soft Key [Options].

- 4. Select **Set Speed Dial**, then press ......
- 5. Enter a Speed Dial digit.
  - Use to select the Speed Dial digit, then press .
- 6. Select **Yes**, then press on to save.

NOTE Speed Dial number 1 is set for Voicemail.

# **Storing a Number with Pauses**

Pauses allow you to enter additional series of numbers to access automated systems such as Voicemail or credit billing numbers. Pause types are: Wait (W) The phone stops dialing until you press Left Soft Key [Release] to advance to the next number.

- **2-Sec Pause** (P) The phone waits 2 seconds before sending the next string of digits.
- Swivel the LCD to reveal the keypad and enter the number, then press Right Soft Key [Options].

- 2. Use 🗇 to select Pause/ Wait, then press 💌.
- 3. Enter additional number(s) (e.g., pin number, credit card number, etc.).
- 4. Press Left Soft Key [Save].
- 5. Use to select **Create New Contact** or **Update Existing** and press .
- 6. Use to select **Mobile 1/ Home/ Work/ Mobile 2/ Fax**, then press **∞**.
- 7. Enter a name, then press .

# **Adding Another Phone Number**

#### From Standby Mode

- Swivel the LCD and enter a phone number, then press Left Soft Key [Save].
- 2. Use to select **Update Existing**, then press
- 3. Use to select an existing entry, then press

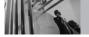

# **Contacts in Your Phone's Memory**

- 4. Use to select Mobile 1/ Home/ Work/ Mobile 2/ Fax, then press .
- 5. Press on to save.

#### From the Contact List Screen

- Swivel the LCD, then press Right Soft Key [Contacts].
- 2. Use to select an entry, then press Left Soft Key [Edit].
- 3. Use to select the phone number field to add, then enter the number and press to save.

#### **Changing Saved Information**

To edit any information you stored, access the Edit Contacts screen:

- 1. Swivel the LCD, then press Right Soft Key [Contacts].
- 2. Use to select an entry, then press Left Soft Key [Edit].
- 3. Use to select the field you want to change.

4. Make the changes, then press .

#### **Adding a Pause to a Contact Entry**

- 1. Swivel the LCD, then press Right Soft Key [Contacts].
- 2. Use to select a Contact entry, then press Left Soft Key [Edit].
- 3. Use to select the number, then press Right Soft Key [Options].
- 4. Press 3 def Add Pause.
- 5. Press 15 Wait or 2 Pause.
- 6. Enter additional number(s), then press .

# **Changing the Default Number**

The Default Number is the phone number you entered when you created the Contact. Another number can be saved as the Default Number.

- 1. Highlight a contact, press Left Soft Key [Edit].
- 2. Use to highlight the phone number you want to be the Default Number, then press Right

Soft Key 🖅 [Options].

- 3. Use 🗇 to highlight **Set As Default**, then press 💌.
- Press to set the new number as the default.
   A confirmation message is displayed.
- 5. Press again to save.

# **Deleting**

### **Deleting a Contact Entry**

- 1. Access Contacts and use 🗇 to highlight an entry.
- 2. Press Right Soft Key [Options].
- 3. Use to select **Erase**, then press
- 4. Press on to select Yes.

## **Deleting a Speed Dial**

- 1. Press Right Soft Key [Contacts].
- Use to select a contact entry that includes a speed dial you want to delete, then press Left Soft Key [Edit].

- Select the speed dial phone number and press Right Soft Key [Options].
- 4. Press on to select Remove Speed Dial.
- 5. Press on to select Yes.

# **Searching Your Phone's Memory**

The VX9400 phone is able to perform a dynamic search of the contents in your phone's memory and display them in ascending order. Search by scrolling alphabetically or by letter.

## **Scrolling through Your Contacts**

- Press Right Soft Key [Contacts].
   Contacts display alphabetically.
- 2. Use 🗓 to scroll through the list.

#### Searching By Letter

- Press Right Soft Key [Contacts].
   Contacts display alphabetically.
- Swivel the LCD, then press the key that corresponds with the search letter.

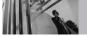

# **Contacts in Your Phone's Memory**

# **Calling From Your Phone's Memory**

Place calls quickly and easily to numbers stored in your phone.

#### **From Contacts**

- 1. Press Right Soft Key [Contacts].
- 2. Use 🗘 to select a Contact entry.
- 3. Use to select the phone number.
- 4. Press send to place the call.

NOTE When you press the Default Number is dialed. If multiple numbers are saved in the entry, select the one you want to call.

#### From Recent Calls

- 1. Press (MENU).
- 2. Press , **RECENT CALLS**.
- 4. Use 🗇 to select the phone number.
- 5. Press (SEND) to place the call.

## **Speed Dialing**

Allows you to make phone calls quickly and easily to numbers stored in Contacts. You need to set Speed Dials in your Contacts before using this feature.

**NOTE** Speed Dial 1 is for Voicemail.

#### Speed Dials From 1 to 9

Press and hold the Speed Dial digit. Your phone recalls the phone number from your Contacts, displays it briefly, and then dials it.

#### Speed Dials From 10 to 99

Press the first Speed Dial digit, then press and hold the key of the last Speed Dial digit.

NOTE You can also enter the Speed Dial digit(s), then press SEND.

## Speed Dials 97, 98, and 99

Speed Dials 97, 98, and 99 are preset to access certain phone account information: 97 (#BAL), 98 (#MIN), and 99 (#PMT). Unlike Speed Dial 1, these can be changed if you want.

#### **Menu Access**

Press (MENU) to have access to the phone menus. Use the navigation keys to highlight and select menus and submenus.

#### For example:

- 1. Press (MENU).
  - Use to scroll through the list of menus, then press to select.
- 2. Use to highlight your preferred setting and press to select it.
- Press clr to go back one step while accessing the menu or selecting a setting.
- NOTE Press CLR to cancel without saving.
- You can access the 5 main menus no matter how the LCD is positioned, but you'll have to swivel the LCD up if you want to use the keypad.

# **GET IT NOW**

Get It Now® allows you to do more than just talk on your phone. Get It Now is a technology and service that allows you to download and use applications on your phone. With Get It Now, it's quick and easy to personalize your phone to your lifestyle and tastes. Just download the applications that appeal to you. With a wide range of software available, from ringtones to games to productivity tools, you can be assured that you can find something useful, practical, or entertaining.

### **Downloading Applications**

You can use Get It Now and download applications anywhere on the Verizon Wireless network, as long as your phone is receiving a digital signal.

### **Incoming Calls**

While downloading an application, incoming calls automatically go to your Voicemail, if available. If you don't have Voicemail, the caller will receive a busy signal during the download.

When using applications, an incoming call will automatically pause the application and allow you to answer the call. When you complete your call, you can resume using the application.

### **Anything Unclear?**

Press Right Soft Key [Info] to see your memory status, activity log, help text, and Get It Now status. Use the Help option to view information from buying new applications to expired applications.

## **Access and Options**

1. Swivel the LCD, then press (MENU), 2 times.

**Shortcut** You can access the Get It Now feature directly by pressing .

2. Options from here:

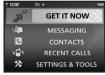

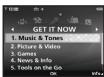

- Music & Tones: You can download and play various ringtones or music.
- 2. Picture & Video: View your digital pictures and videos right on your wireless phone. Take and trade pictures with your friends instantly. Or download and/or view streaming videos from V CAST Videos.

- 3. Games: Turn your phone into a handheld arcade with exciting and challenging games like Tetris, EverQuest®, and EA SPORTS™ Tiger Woods PGA TOUR® Golf.
- News & Info: Get the latest news, stock quotes, and movie listings on the Internet. To start, just launch your phone's Web browser.
- 5. Tools on the Go: Everything you need to know while you are on the go. Look for a great restaurant, the nearest ATM, etc.
- Extras: Get extra information regarding Get It Now including memory, activity, and help.

#### 1. Music & Tones

Personalize your phone with ringtones or music. A wide variety of choices are available to choose from current hits, pop, hip-hop, and more.

#### **Access and Options**

- 1. Swivel the LCD, then press (MENU), 2 times, (a).
- 2. Press 11 Music & Tones.
- 3. Select a submenu.

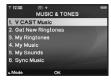

- 1. V CAST Music
- 2. Get New Ringtones
- 3. My Ringtones
- 4. My Music
- 5. My Sounds
- 6. Sync Music
- Press Left Soft Key [Mode].
   Set the Music Only Mode: On/ Off.
- Tip Music Only Mode allows you to listen to music freely with your Bluetooth headset on as you do with MP3 players.

This mode is similar to independence from calls in Standalone Mode; there is no interruption of calls while listening to music in the mode.

# **GET IT NOW**

#### 1.1 V CAST Music

Allows you to download a variety of music via V CAST whenever and wherever you are.

- Swivel the LCD, then press [MENU], □
   2 times, 2 times, □
- NOTE Additional charges for each song downloaded may apply. V CAST is not available in all areas. Check www.verizonwireless.com/getitnow website for details.

## **1.2 Get New Ringtones**

Allows you to connect to Get It Now and download various ringtones.

- Swivel the LCD, then press [MENU], □
   2 times. 2 times, 2 =
- 2. Press (Get New Applications).

### 1.3 My Ringtones

Allows you to select a desired ringtone, or download a new ringtone through Get It Now.

- 1. Swivel the LCD, then press (MENU), 2 times, 2 times, 344.
- 2. Use to highlight ringtone and press Left Soft Key [Set As].
- Ringtone: Press the corresponding number key to set the ringtone. Or press 12 to select Get New Ringtones, and select Get New Applications.
- Contact ID: Press the corresponding number key to set the ringtone for a specific Contact.
- Alert Sounds: Press the corresponding number key to set the ringtone for one of the following:

All Msg/TXT Msg/ Picture-Video Msg/ Voicemail Msg

### 1.4 My Music

Allows you to store and to listen to music right from your VX9400 phone. Connect to V CAST to download a variety of music, transfer music between your phone and your PC, manage and organize your music files, and more.

- 1. Swivel the LCD, then press (MENU), 2 times, 2 times, 4...
- The Music Library displays the files you have stored on your microSD card, and internal memory.
   Genres/ Artists/ Albums/ Songs/ Playlists/ Inbox/ Play All/ Shuffle
- 3. To download new music, select **V CAST Music** from the Music and Tones menu.

## 1.5 My Sounds

Allows you to select a desired sound or record a new sound.

1. Swivel the LCD, then press (MENU), 2 times, (2 times, 5).

- 2. Use to highlight a sound.
  - Press Right Soft Key [Options].
     To Picture Place/ Rename/ Move/ Lock/ Erase/ Erase All/ Sound Info
  - Press Left Soft Key [Play] to listen to the selected sound.
- Press Record New to record and save your own sounds.

## 1.6 Sync Music

Allows you to synchronize songs between your PC and your phone. A confirmation screen will be displayed when a transfer is completed successfully.

- Connect your VX9400 device to your PC using a USB cable.
- 2. Swivel the LCD, then press (MENU), 2 times, 2 times, 6.

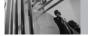

# **GET IT NOW**

### 2. Picture & Video

Take, view, and trade your digital pictures and videos right from your wireless phone.

### **Access and Options**

- 1. Swivel the LCD, then press (MENU), 2 times.
- 2. Press 2 Bicture & Video.

#### Shortcut

Pressing is a hot key to Picture & Video

3. Select a sub-menu.

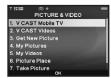

- 1. V CAST Mobile TV
- 2. V CAST Videos
  - 3. Get New Picture
  - 4. My Pictures
- 5. My Videos
- 6. Picture Place
- 7. Take Picture
- 8. Record Video

NOTE

From standby mode, you can access the Camera mode by pressing the Camera Key a. Additionally, you can switch from Camera mode

to Video mode by pressing and holding the Camera Key again for 3 seconds.

V CAST Videos brings the world to your mobile phone with full-motion video and sound. Catch up with what's happening with Video Clips from news, entertainment, sports, or weather.

#### 2.1 V CAST Mobile TV

Coming to Select Markets in 2007! Your VX9400 is capable of delivering full length television programming from some of the most popular TV channels right to your phone. Catch many of your favorite full length shows by checking out the easy to use Media Program Guide (MPG). Plus, you can still take calls, messages, and when you hang up, go right back to enjoying your program, already in progress. Get unlimited access to entertainment when you use V CAST Mobile TV. Visit www.verizonwireless.com/vcast for more information. If you haven't already done so, sign up for V CAST Mobile TV by calling 1-800-2 JOIN IN, visit a Verizon Wireless

Communications store, or subscribe directly from your phone!

# Subscribing to V CAST Mobile TV Programs Directly from your Phone

- 1. Press Mobile TV Key 🖹.
- 2. Use the Navigation Key to highlight desired channel and press Left Soft Key Subscribe.
- A Pop Up Box appears on the screen.
   To subscribe now, press Left Soft Key Yes.
- 4. Highlight Subscribe Now and press  $\ lacktriangledown$  .
- Use the Navigation key to select a V CAST Mobile TV Package.
- **Tip** Press Right Soft Key More Info for detailed package information.
- Press to select a package. The Shopping Cart icon will appear next to the package chosen.
- 7. Press Left Soft Key 🗀 Next.

- 8. Press Left Soft Key 🖃 Next.
- If desired, press to select additional premium packages. Otherwise press the Left Soft Key Next.
- Read User Agreement and press Right Soft Key
   Agree.
- 11. Confirm subscription by pressing Left Soft Key

  Subscribe.

# Four Easy Steps to Start Watching V CAST Mobile TV

- 1. Press the Mobile TV Key 🖹.
- Use the Up and Down Navigation Key to highlight a program that is currently airing.
- 3. Press Left Soft Key Play to play the highlighted program.
- Press the Left Soft Key (or rotate screen)
   Full Screen to view. When in Full Screen mode, you may do the following:
  - Press the left or right Soft Key to return to

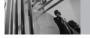

# **Using Phone Menus**

normal viewing mode.

 Press to return to the Media Program Guide screen.

Tip Use to change channels while watching V CAST Mobile TV.

# **V CAST Mobile TV Options**

- 1. Press the Mobile TV key
- 2. The Program Guide will appear on the screen.
- 3. Press the Right Soft Key for **Options**:
- Description: displays information about the highlighted program.
- Subscription: displays V CAST Mobile TV subscription packages.
- Upgrade Check: checks for and updates your V CAST Mobile TV software.
- Parental Controls: blocks content based on ratings set in Parental Control Rating Menu. To change parental controls, you will be prompted to enter your 4 digit security PIN.

- Parental Control On/Off
- Parental Control Ratings: After entering your 4 digit PIN, you may select ratings allowed for TV programs, Movies and Audio. Once ratings are selected, only programs with your chosen rating or below can be accessed.
- About: displays information such as V CAST Mobile TV software version.

**NOTE** Options are NOT available while viewing a program in Full Screen.

V CAST Mobile TV coming to select markets in 2007. V CAST Mobile TV is only available in the V CAST Mobile TV coverage area. Coverage area maps available at <a href="https://www.verizonwireless.com">www.verizonwireless.com</a>. Additional fees may apply.

#### 2.2 V CAST Videos

Give your gaming a third dimension. Catch the latest music videos and listen to your favorite songs. Keep up-to-date with streaming news clips from NBC News, sports updates from FOX Sports and entertainment from E! Entertainment Television. Once you're signed up for V CAST, you're not just playing on your phone anymore; you're experiencing the evolution of wireless entertainment. If you haven't already done so, sign up for V CAST by calling 1-800-2 JOIN IN or visit www.verizonwireless.com/ycast.

- NOTE Application fees may apply. Customer must be within the V CAST Coverage Area. Not available in all areas. All brand and product names are not owned by Verizon Wireless, and are the property of their respective owners.
- 1. Swivel the LCD, then press (MENU), 2 times, (X), (2 dec.), (2 dec.)
- Press to view Video Clip categories including News, Entertainment, Sports, and Weather.

3. Select brand and Video Clip you want to view.

# **Browsing, Selecting, and Playing Video Clips**

- 1. Press for Picture & Video.
- Swivel the LCD, then press V CAST Videos to open Video Clips Catalog.
- 3. Press to view Video Clip categories including News, Entertainment, Sports, and Weather.
- 4. Select content provider, then press 💌 .
- 5. If applicable, select sub-category, then press

### To view a Streaming Video

- 1. Read the description of Video Clip, and press to view.
- Select **Yes** to accept charges, press and Video Clip will initiate transfer.
- Video Clip will begin playback shortly after being selected.

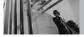

# **GET IT NOW**

# To download a Video Clip

- Read the description of Video Clip and press Right Soft Key [Options].
- 2. Press 13 Save Video, and press .
- 3. Select **Yes** to accept charges, press and Video Clip will initiate downloading of video.
- 4. Once video is downloaded a message will appear on your phone, "Download Complete. Play video now?".
- 5. Select **Yes** and press on to view video.
- Video Clip will be automatically saved in my My Clips and the Video Gallery.

# **Deleting Video Clips**

- Swivel the LCD and press for Picture & Video.
- 2. Select **My Videos** and press ...
- 3. Select the video to delete.
- 4. Press Left Soft Key 😑 to erase the Video.
- 5. Select **Yes** and press on to erase Video.

# **Configure Alerts for New Video Clips**

- From Video Clips Catalog, select category of content desired
- 2. Select content provider.
- 3. Press Right Soft Key [Options].
- 4. Select Alerts.
- 5. Select **Configure Alerts** and press ...
- 6. Select content for alerts desired and press on to save.

### 2.3 Get New Pictures

Allows you to connect to GET IT NOW and download various pictures and images.

- 1. Swivel the LCD, then press (MENU), 2 times, (2), (2)
- 2. Press ox.

# 2.4 My Pictures

Allows you to view photos stored in the phone.

- 1. Swivel the LCD, then press (MENU), 2 times, (X), (2 times, (X), (4 still))
- 2. Select your desired picture with ( and press Right Soft Key ( [Options].
- 3. Select the options to customize.

Send Sends a picture message.
Set As Wallpaper/ Picture ID

Picture Place Accesses the Online Album.

Picture Place.

Take Picture Accesses Camera mode.

Get New Accesses on-line software downloads

downloads

Rename Renames the selected picture.

Move Transfers selected picture to/from memory/microSD™ Card.

Lock/Unlock Lock/ Unlock

**Erase All** From Phone/ From Card

File Info Name/ Date/ Time/ Resolution/

File Size/ File Format

Print via Bluetooth Allows you to print the selected picture using a Bluetooth device that supports this print feature. This option is supported by JPEG type only.

# 2.5 My Videos

Allows you to view videos stored in the phone.

- 1. Swivel the LCD, then press (MENU), 2 times, (X), (2ac), (5 M).
- 2. Select your desired video with and press to play.
- Adjusts Volume.
- Left Soft Key : Mute/ Unmute.
- Pause/ Play
- Changes to Full Screen 🖒 : Stop
- 🕨 🕞 : Fast Forward 🔀 : Rewind
- From the My Videos menu, press Left Soft Keyif you want to erase the selected video.
- 4. Select the options to customize.

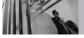

# **GET IT NOW**

WMV files (Downloaded V CAST Video clips)

V CAST Videos

Set As Wallpaper

Lock/Unlock Frase All

File Info Title/ Description/ Copyright/ Duration/

Size/ Bit Rate

Other files

Send Create a video message.

Record New Accesses Video mode.

To Picture Place Accesses the Online Album,

Picture Place.

V CAST Videos Accesses V CAST material online

Set As Wallpaper Set video as Main/Front

Wallpaper.

Rename Renames the selected video.

Move Transfers selected video

to/from memory/microSD™

Card.

Lock/Unlock Protects video from erasure.

Erase All Erase all videos, except locked

videos.

File Info

Name/ Date/ Time/ Resolution/ File Size

NOTE

To play video messages sent to email, please

download Apple's QuickTime 6.5. Go to www.apple.com/quicktime/download to download the free player or upgrade your existing QuickTime Player. During the download process, when asked to choose an installation type (Minimum, Recommended or Custom), select Minimum for a quicker download.

### 2.6 Picture Place

Accesses the Online Album, Picture Place.

1. Swivel the LCD, then press (MENU), 2 times, (X), (2\*\*\*), 6\*\*\*

### 2.7 Take Picture

Lets you take digital pictures.

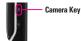

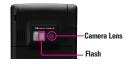

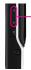

 Adjust the brightness using the side keys when the camera feature has been activated and the LCD is down. To zoom in or out use the navigation key.

Tips

- To take a clear picture, set the proper brightness level, zoom, and flash before taking the picture.
- Avoid jolting the camera.
- Wipe the camera lens with a soft cloth.
- Refrain from using the camera flash as much as possible when the battery is low.
- Keep in mind that a stored file can be deleted or initialized if the camera phone powers off due to low battery while taking a picture.
- Using the camera feature can rapidly deplete a mobile phone battery. If the battery icon shows
   , recharge the battery.

- 1. Swivel the LCD, then press (MENU), 2 times, (K), (2abc), (790)
- 2. Press Right Soft Key [Options] to change other settings.
- Select the option(s) to customize.

**RESOLUTION** 1280X960/ 640X480/ 320X240/

176X144/ 160X120

SELF TIMER Off/ 3 seconds/ 5 seconds/

10 seconds

**FLASH** On/ Off

WHITE BALANCE Auto/ Daylight/ Incandescent/

Cloudy/ Fluorescent

SHUTTER SOUND Shutter/ Silent/ Say "Cheese"/

Ready! 123

COLOR EFFECTS Normal/ Sepia/ Black&White/ Negative

Negative

NIGHT MODE On/ Off

SAVE OPTION Phone/ External PHOTOMETRY Average/ Spot

- 3. Take a picture by pressing .
- 4. Press Left Soft Key [Save]. The picture is stored in the Gallery.

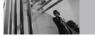

# **GET IT NOW**

### 2.8 Record Video

Lets you record a video message with sound.

- 1. Swivel the LCD, then press (MENU), (2) 2 times, OK , 2 abc , 8 tur
- 2. Press Right Soft Key [Options] to change other settings.
- Select the option(s) to customize.

**RECORDING TIME** For Storage/ For Message

RESOLUTION 320X240/176X144

SAVE OPTION Phone/ External

Normal/ Sepia/ Black&White/ COLOR EFFECTS

Negative

WHITE BALANCE Auto/ Daylight/ Incandescent/

Cloudy/ Fluorescent

- 3. Press to begin recording, then press again to stop.
- 4. Press Left Soft Key [Save]. The recorded video is stored in My Videos.

If you don't want the recorded video to be saved. press Right Soft Key (=) to erase.

#### NOTE

Recording time is dependent on resolution, duration, and other factors.

# 3 Games

You're not just playing games now, you're part of the action. With 3-D Gaming on your phone, a new dimension of excitement lives in the palm of your hand.

- 1. Swivel the LCD, then press 💌 [MENU], 🗀 2 times, OK, 3 def.
- 2. Press (Get New Applications).

NOTE Application fees may apply. Customer must be within the V CAST Coverage Area. Not available in all areas. All brand and product names are not owned by Verizon Wireless, and are the property of their respective owners.

# 4 News & Info

Allows you to access news, sports, weather, and email from your Verizon Wireless device, Access and selections within this feature are dependent upon your service provider.

### **Ouick Access to News & Info**

Get the latest news, stock quotes, and movie listings. With TXT Alerts, you'll always know what vou need to know.

1. Swivel the LCD, then press (MENU), 12 2 times, ox, 4 ghi

### **Ending a Browser Session**

End a Browser session by pressing ...

### Navigating Through the Browser

On-screen items may be presented in one of the following ways:

# Numbered options

You can use your numeric keypad or you can select the items by moving the cursor and pressing the appropriate Soft Keys.

#### Links embedded in content

You can act on the options or the links by using the Soft Keys just below the display screen.

#### Text or numbers

You can select the items by moving the cursor and pressing the appropriate Soft Keys.

### **Scrolling**

Use ( to scroll through the content if the current page does not fit on the screen. The selected item is indicated by a cursor on the screen.

# **Fast Scrolling**

Press and hold 🗘 to quickly move the cursor up and down on the current screen

# Scrolling by Page

Press the Side Keys to move up and down a page at a time.

# **Home Page**

To go to the Home Page, press and hold SEND or CLR.

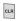

### View Browser Menu

Press Voice Commands Key ( ) to use the browser menu.

# **Soft Keys**

To navigate to different screens or select special functions, use the Soft Keys. The function associated with the Soft Keys can change for each page and depends on each highlighted item.

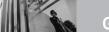

# **GET IT NOW**

### **Left Soft Key**

Left Soft Key is used primarily for first options or selecting an item but its function may change, depending on the content displayed.

# **Right Soft Key**

Right Soft Key is used primarily for secondary options or a menu of secondary options.

# **Entering Text, Numbers, or Symbols**

When prompted to enter text, the current text entry method appears above the Right Soft Key as Word, Abc, ABC, 123 or Symbol.

# **Deleting Text/Number Entered**

When entering text or numbers, press to clear the last number, letter, or symbol. Press and hold to clear the input field completely.

# Initiating a Phone Call from the Browser

You can make a phone call from the Browser if the site you are using supports the feature (the phone number may be highlighted and Left Soft Key appears as **Call**). The browser connection is

terminated when you initiate the call. After you end the call, your phone returns to the screen from which you initiated the call.

# 5. Tools on the Go

Everything you need to know while you're on the go.

- 1. Swivel the LCD, then press (MENU), 2 times. (S.) [5]4.
- 2. Press (Get New Applications).

### 6. Extras

- 1. Swivel the LCD, then press (MENU), 2 times, (MENU), (MENU),
- 2. Press (Get New Applications).

# **MESSAGING**

# **Access and Options**

- 1. Press (MENU).
- 2. Press [MESSAGING], then press .
- 3. Select a sub-menu.

#### Shortcut

Pressing Left Soft Key is a hot key to MESSAGING

 In the Messaging Menu, Left Soft Key is a hot key to your message setting.

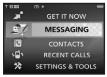

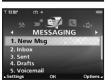

- New Msg: Sends a text message, picture message, and video message.
- Inbox: Shows the list of received messages.
- Sent: Shows the list of sent messages.
- **4. Drafts**: Shows the list of draft messages.

- 5. Voicemail: Shows the number of messages in Voicemail box.
- 6. Fmail
- Mobile IM: Instant message your friends with MSN® Messenger, Yahoo® Messenger and AOL® Messenger.
- 8. Chat: Chat with Internet Messenger users.

  Text messages, Picture messages, Video messages, Email messages, and Voicemail box become available as soon as the phone is powered on.
- Check types of messages by pressing the message key .
- Make a call to the callback number by pressing during a message check.

The phone can store up to 386 messages (For example, 1 voice message, 50 inbox text messages- including Browser messages, 100 inbox picture messages, 100 inbox picture notification messages, 50 sent text messages, 50 sent picture messages, 15 draft text messages, 20 draft picture/video messages).

# in

# **MESSAGING**

The information stored in the message is determined by phone mode and service capability. Other limits to available characters per message may exist. Please check with your service provider for system features and capabilities.

# **New Message Alert**

There are two ways your phone alerts you to new messages.

- 1. The phone displays a message on the screen.
- The message icon ( ) is displayed on the display screen. In the case of a high priority message, the icon will flash and NEW TEXT, PICTURE, VIDEO, MESSAGE is displayed.

**NOTE** If you receive the same message twice, your phone deletes the older one and the new one is stored as a DUPLICATE.

# 1. New Msg

Allows you to send text messages, pages, and email. Each message has a destination (Address) and information (Message). These are dependent upon the type of message you want to send.

# 1.1 TXT Msg

# The Basics of Sending a Message

- 1. Swivel the LCD, then press Left Soft Key , press 13, 13.
- 2. Enter the phone number of the recipient or the email address for an email message. You can enter up to 10 addresses for a single message.
- 3. Press 💭.
- 4. Type your message (text or email).
- Press (SEND).
   A sending screen is displayed.

| Customizing the Message Using Options                                           |                                                                         | <ul><li>Editing Text</li></ul> |                                                                                                    |
|---------------------------------------------------------------------------------|-------------------------------------------------------------------------|--------------------------------|----------------------------------------------------------------------------------------------------|
| <ol> <li>Create a new message.</li> <li>Press Right Soft Key  [Add].</li> </ol> |                                                                         | Save As Draft                  | Saves the message into the<br>Drafts folder.                                                                                                    |
| 3. Select the option(s) to customize.                                           |                                                                         | Add                            | Allows you to add Graphic,<br>Animation, Sound, Quick Text,                                                                                                    |
| Editing Address                                                                 |                                                                         |                                | Signature or From Contacts.                                                                                                    |
| From Contacts                                                                   | You can enter phone numbers stored in the Contacts.                     | Format Text                    | Allows you to change the look of the text.  Alignment/ Font Size/ Font Style/ Text Color/ Background Gives priority to the message.  High/ Normal Inserts a pre-programmed callback number with your message.  On/ Off/ Edit |
| Recent Calls                                                                    | Select from recently dialed phone numbers.                              |                                |                                                                                                    |
| Group                                                                           | You can enter phone numbers saved as Group in Contacts.                 | Priority Level                 |                                                                                                    |
| To Contacts                                                                     | Stores the entered address to Contacts.  then send or save the message. | Callback #                     |                                                                                                    |
| complete and along cond of care are mossage.                                    |                                                                         | Save Quick Text                | Allows you to define phrases for Insert Quick Text.                                                                                                    |
|                                                                                 |                                                                         | Cancel Msg                     | Cancels message editing and goes to Message menu.                                                                                                    |

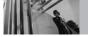

# **MESSAGING**

# **Using Contacts to Send a Message**

You can designate an entry saved in your Contacts as the address instead of manually entering the destination.

- 1. Swivel the LCD, then press Left Soft Key [Message], [1], [1],
- 2. Press Right Soft Key [Add].
- 3. Use  $\bigcirc$  to highlight **from Contacts** and press  $\bigcirc$  .
- 4. Use to highlight the Contact entry containing the destination and press .
- 5. Press Left Soft Key [Done].
- NOTE The Address feature allows multi-sending of up to 10 total addresses.
- 6. Complete the message as necessary.

# 1.2 Picture Msg

# The Basics of Sending a Message

- 1. Swivel the LCD, then press Left Soft Key [Message], [1], [2].
- 2. Enter the phone number or email address of the recipient.
- 3. Press 💭 .
- 4. Type your message (text or email).
- 5. Use to highlight **Picture** and press Left Soft Key [Pictures].

Use  $\bigcirc$  to select the image you want to send, then press  $\bigcirc$ .

- 6. Use to highlight **Sounds**, then press Left Soft Key [Sounds].
  - Use  $\bigcirc$  to select the audio file you want to send then press  $\bigcirc$ .
- 7. Use to highlight **Subject** and enter the subject.
- Press (SEND).
   A confirmation message is displayed.

### **Customizing the Message Using Options**

- 1. Create a new picture message.
- 2. Press Right Soft Key [Options].
- 3. Select the option(s) to customize.

Preview Displays the Picture message as

it would be seen by the

recipient.

Save As Draft Saves the message into the Drafts

folder.

Add Slide Attaches an additional picture.

Priority Level Gives priority to the message.

High/ Normal

Remove Sound Removes a sound attached to

the message.

Cancel Msg Cancels message editing and

goes to the Message menu.

4. Complete and then send or save the message.

# 1.3 Video Msg

# The Basics of Sending a Message

- 1. Swivel the LCD, then press Left Soft Key [Message], [1], [3].
- Enter the phone number or email address of the recipient.
- 3. Press 💭.
- 4. Type your message (text or email).
- 5. Use to highlight **Videos** and press Left Soft Key [Videos].

Select the Video and press 💌 .

- 6. Use to highlight **Subject** and enter the subject.
- Press [SEND].
   A confirmation message is displayed.

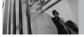

# MESSAGING

# **Customizing the Message Using Options**

1. Create a new video message.

2. Press Right Soft Key [Options].

3. Select the option(s) to customize.

Preview Displays the Video message as

it would be seen by the

recipient.

Save As Draft Saves the message into the Drafts

folder.

Remove Video Removes an attached video

from the message.

Priority Level Gives priority to the message.

High/ Normal

Cancel Msg Cancels message editing and

goes to the Message menu.

4. Complete and then send or save the message.

### 2. Inbox

The phone alerts you in 3 ways when you receive a new message:

- By displaying a message notification on the screen.
- By sounding a beep or vibrating, if set.
- By blinking 
   . (only when you get a high priority message)

Received text messages, Browser messages, picture messages, and email lists may be searched and the contents viewed. Received messages are displayed from newest to oldest.

# **Out of Memory Warning**

If the memory is full, no more messages can be received until enough memory space becomes available. A warning message is displayed and new messages are not accepted.

### **Viewing Your Inbox**

1. Swivel the LCD, then press (MENU),

OK 2 abc

2. Press OK [OPEN].

Options from here:

Left Soft Key [Erase].

Right Soft Key (Options).

Replies to the sender's address of Reply

the received message.

Forward Forwards a received message to

other destination address(es).

Locks or unlocks the selected Lock/Unlock

message. Locked messages cannot

be deleted by the Erase Inbox and

Frase All functions.

Add To Contacts Stores the callback number, email

address, and numbers from the address included in the received message into your Contacts.

Erase Inbox Erases all unlocked/read messages stored in the Inbox.

Message Info Checks the received message information.

4. Press (REPLY) to reply the message.

# Message Icon Reference

New/Unread TXT Messages  $\nabla$ 

(W) Opened/Read TXT Messages

Downloaded Picture/Video Messages

NB. New/Unread Picture/Video Notifications

Opened/Read Picture/Video Notifications

Priority high

New/Unread Browser Messages MĐ

æ Opened/Read Browser Messages

Locked

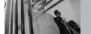

# **MESSAGING**

# 3. Sent

Your phone can save up to 100 sent messages. Access the Sent message list to view contents of sent messages and verify whether the transmission was successful or not.

- 2. Press Left Soft Key = [Erase].

Press Right Soft Key [Options].

Forward Forwards a sent message to other

destination address(es).

Resend Allows you to retransmit the

selected message.

Lock/Unlock Locks or unlocks the selected

message. Locked messages cannot be deleted by the Erase Sent and Erase All functions.

Add To Contacts Stores the callback number, e-

mail address, and numbers from the address included in the sent message into your Contacts. Erase Sent Erases all unlocked messages

stored in the Sent messages.

Message Info Checks the sent message

information.

# Message Icon Reference

Sent Picture/Video/Text Messages

Message delivered

Sent Failed Picture/Video/Text Messages

Priority high

Message pending

Multiple Messages sent

Multiple Messages delivered

Multiple Messages failed

Multiple Messages pending

Multiple Messages incomplete

# 4. Drafts

Displays draft messages.

- 1. Swivel the LCD, then press (MENU), , ,
- Press Left Soft Key [Erase].
   Press Right Soft Key [Options].

0 1 40 1

Send Allows you to send the selected

message.

Lock/Unlock Locks or unlocks the selected

message. Locked messages cannot be deleted by the Erase Drafts and Erase All functions.

Add To Contacts Stores the callback number, e-

mail address, and numbers from the address included in the draft message into your Contacts.

Erase Drafts Erases all unlocked Draft

messages.

# **Message Icon Reference**

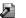

**Draft Text** 

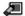

Draft Picture/ Video

# 5. Voicemail

Allows you to view new voice messages recorded in Voicemail box. Once you exceed the storage limit, old messages are overwritten. When you have a new voice message, your phone will alert you.

# **Checking Your Voicemail Box**

- 1. Swivel the LCD, then press (MENU), ,, ,
- 2. Options from here:
- Press (CALL) to dial voicemail.
- Press Left Soft Key [Clear] to delete information, and then select Clear count.
- Press SEND to listen to the message(s).

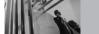

# **MESSAGING**

# 6. Email

- Launch Browser.

# 7. Mobile IM

Provides you with access to the Instant Messenger application in the form of TXT(text) messages. TXT Messaging charges will be applied to your account subscription.

- 1. Swivel the LCD, then press (MENU), (),
- Read the guideline of this feature and press Left Soft Key [Accept] if you agree.
- 3. Use to select an application you want.

# 8. Chat

Allows you to chat with Internet Messenger users.

- Launch Browser.

# **MSG Settings**

Allows you to configure 11 settings for received messages.

- 2. Select All Msg/ TXT Msg/ Picture-Video Msg then press .
- 3. Use to highlight one of the settings and press to select it.

Auto Save On/ Off/ Prompt

Auto Erase On/ Off

Quick Text Insert quick text.

Voice Mail # Changes the Voice Mail number.

(WARNING: Changing this number will result in losing access to Verizon Voice Mail

service!)

Entry Mode Word/ Abc/ ABC/ 123

Callback # Input the callback number in the

message.

Signature None/ Custom

Auto View On/ Off
Auto Play On/ Off

Name Card On/ Off

Auto Receive On/ Off

**NOTE** If Entry Mode is set, it's also applied to Notepad and Calendar Menu.

# **Message Settings Sub-Menu Descriptions**

### All Msg

#### 1. Auto Save

With this feature on, messages are automatically saved in Sent when transmitted.

### 2. Auto Erase

With this feature on, read messages are automatically deleted when you exceed the storage limit.

### 3. Quick Text

Allows you to display, edit, and add text phrases. These text strings allow you to reduce manual text input into messages.

#### 4. Voicemail #

Allows you to manually enter the access number for Voicemail Service. This number should be only used when a VMS (Voicemail Service) access number is not provided from the network.

# 5. Entry Mode

Allows you to select the default input method including Word, Abc, ABC, 123.

### 6. Callback #

Allows you to automatically send a designated callback number when you send a message.

# 7. Signature

Allows you make/edit a signature to automatically send with your messages.

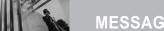

# **MESSAGING**

### TXT Msq

### 1 Auto View

Allows you to directly view the content when receiving a message. When set, the message is directly displayed.

# 2. Auto Play

Allows the display to automatically scroll down while viewing messages.

#### 3. Name Card

Allows you to insert a name card to automatically send with your messages.

# Picture-Video Msa

#### 1. Auto Receive

Allows you to directly download the content when receiving a picture message.

# **MSG Options**

Allows you to erase all unlocked messages stored in your Inbox, Sent, or Drafts folders, You can also erase all unlocked messages at the same time.

- 1. Swivel the LCD, then press (MENU), (1), press Right Soft Key [Options].
  - Press 1: [Erase Inbox] to erase all unlocked/read messages stored in the Inbox.
  - Press 2 | [Erase Sent] to erase all unlocked messages stored in the Sent folder.
  - Press 3def [Erase Drafts] to erase all unlocked messages stored in the Drafts folder.
  - Press 4 [Erase All] to erase all unlocked messages stored in the Inbox, Sent, and Drafts folder
- 2. Select **Yes** to erase the messages selected. A confirmation message is displayed.

NOTE You cannot delete unread messages stored in the Inbox

# **CONTACTS**

The Contacts Menu allows you to store names, phone numbers, and other information in your phone's memory. You can store up to 500 entries in your Contacts.

# **Access and Options**

- 1. Press 💌 [MENU], 💌.
- 2. Select a sub-menu.

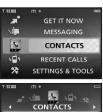

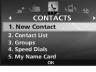

- 1. New Contact
- 2. Contact List
- 3. Groups
- 4. Speed Dials
- 5. My Name Card

#### **Shortcut**

Pressing Right Soft Key is a hot key to Contact List.

### 1. New Contact

Allows you to add a new contact number.

NOTE

Using this sub-menu, the number is saved as a new Contact. To save the number into an existing Contact, edit the Contact entry.

- 1. Swivel the LCD, then press (MENU), (x),
- 2. Enter the name and press 📜.
- 3. Enter the number and press (Save).

**NOTE** For more detailed information, see page 28.

# 2. Contact List

Allows you to view your Contact list.

- 1. Swivel the LCD, then press (MENU), (MENU),
- 2. Press ( to scroll through your Contacts alphabetically.
  - Press Right Soft Key [Options] to select one of the following:

New Contact/ Erase/ Send TXT Msg/ Send Picture Msg/ Send Video Msg/ Call/ Erase All

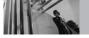

# CONTACTS

- Press Left Soft Key [Edit] to edit.
- Press (VIEW) to view the Contact information.

# 3. Groups

Allows you to view your grouped Contacts, add a new group, change the name of a group, or delete a group.

- 1. Swivel the LCD, then press (MENU), ,, 3 out ).
- 2. Use  $\bigcirc$  to highlight a group and press  $\bigcirc$ .
  - Press Left Soft Key [New] to add a new group to the list.
  - Use to highlight a group and press Right Soft Key [Options] to change the name of the group, delete the group, or send a message to everyone in the group.

Send TXT Msg/ Send Picture Msg/ Send Video Msg/ Rename/ Erase/ Add

Press [VIEW] to view the Contact information.

 Search for Contacts of designated groups by entering it in the Search field.

# 4. Speed Dials

Allows you to view your list of Speed Dials or designate Speed Dials for numbers entered in your Contacts.

- 1. Swivel the LCD, then press (MENU), (x),
- 2. Use to highlight the Speed Dial position, or enter the Speed Dial digit and press .
- 3. Use to highlight the Contact and press
- 4. Use to highlight the number and press . A confirmation message is displayed.

**NOTE** Speed Dial 1 is preset to Voicemail.

# 5. My Name Card

Allows you to view all of your personal Contact information including name, phone numbers, and email address.

- 1. Swivel the LCD, then press (MENU), ,, ,
- 2. Press (EDIT).
- 3. Use to highlight the information you want to enter, enter the information as necessary, then press .
- 4. Send your name card using the Right Soft Key [Options].

### Let's take an example:

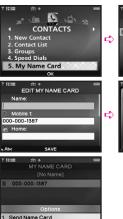

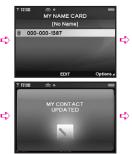

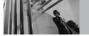

# RECENT CALLS

# RECENT CALLS

The Recent Calls Menu is a list of the last phone numbers or Contact entries for calls you placed, accepted, or missed. It is continually updated as new numbers are added to the beginning of the list and the oldest entries are removed from the bottom of the list.

**NOTE** To view a quick list of all your recent calls, press From standby mode.

- Indicates a dialed call.
- Indicates a received call.
- indicates a missed call.

# **Access and Options**

- 1. Press (MENU).
- 2. Press , [RECENT CALLS] and press .
- 3. Select a sub-menu.

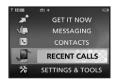

- 1. Missed
- 2. Received
- 3. Dialed
- 4. All

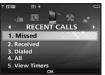

5. View Timers

# 1. Missed

Allows you to view the list of missed calls; up to 90 entries

- 2. Use 🗘 to highlight an entry, then
  - Press (OPEN) to view the entry.
  - Press send to place a call to the number.
  - Press Right Soft Key [Options] to select:
     Details(Save)/ Erase/ Lock(Unlock)/ Erase All/ View Timers

Press Left Soft Key [Message] to select:
 TXT Msg/ Picture Msg/ Video Msg

Note Erase All option is available when there are multiple missed calls.

### 2. Received

Allows you to view the list of incoming calls; up to 90 entries.

- 1. Swivel the LCD, then press (MENU), , , , , , , , , , , ,
- 2. Use to highlight an entry, then
  - Press (OPEN) to view the entry.
  - Press send to place a call to the number.
  - Press Right Soft Key [Options] to select:
     Details(Save)/ Erase/ Lock(Unlock)/
     Erase All/ View Timers
  - Press Left Soft Key [Message] to select:
     TXT Msg/ Picture Msg/ Video Msg

# 3. Dialed

Allows you to view the list of outgoing calls; up to 90 entries.

- 1. Swivel the LCD, then press (MENU), , ,
- 2. Use to highlight an entry, then
  - Press (OPEN) to view the entry.
  - Press SEND to place a call to the number.
  - Press Right Soft Key [Options] to select:
     Details(Save)/ Erase/ Lock(Unlock)/
     Erase All/ View Timers
  - Press Left Soft Key [Message] to select:
     TXT Msg/ Picture Msg/ Video Msg

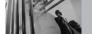

# **RECENT CALLS**

# **4. AII**

Allows you to view the list of all calls; up to 270 entries.

- 2. Use 🗘 to highlight an entry, then
  - Press (OPEN) to view the entry.
  - Press SEND to place a call to the number.
  - Press Right Soft Key [Options] to select:
     Details(Save)/ Erase/ Lock(Unlock)/
     Erase All/ View Timers
  - Press Left Soft Key [Message] to select:
     TXT Msg/ Picture Msg/ Video Msg

NOTE To view a quick list of all your recent calls, press

SEND from standby mode.

# 5. View Timers

Allows you to view the duration of selected calls.

- 1. Swivel the LCD, then press (MENU), ,, ,
- 2. Use to highlight a call list.

  Last Call/ All Calls/ Received Calls/
  Dialed Calls/ Roaming Calls/ Transmit KB/
  Received KB/ Total KB/ Last Reset/
  Lifetime Calls/ Lifetime Data Counter

# **SETTINGS & TOOLS**

The Settings & Tools Menu has options to customize your phone.

# **Access and Options**

- 1. Press (MENU).
- 2. Press  $\bigcirc$  2 times, [SETTINGS & TOOLS] ,  $\bigcirc$  .
- 3. Select a sub-menu.

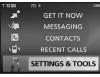

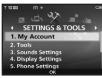

- 1. My Account
- 2. Tools
- 3. Sounds Settings
- 4. Display Settings
- 5. Phone Settings
- 6. Call Settings
- 7. Bluetooth Menu
- 8. Memory
- 9. Phone Info
- 0. Help

# 1. My Account

This function is provided by your service provider via the web browser. Swivel the LCD to access and use Mv Account.

### 2. Tools

Your phone tools include Voice Commands, Calculator, Calendar, Alarm Clock, World Clock, Notepad, and Ez Tip Calc.

# **Access and Options**

- 1. Swivel the LCD, then press (MENU).
- 2. Press 2 times, [SETTINGS & TOOLS], .
- 3. Press 2abc Tools.
- 4. Select a sub-menu.

  Voice Commands/ Calculator/ Calendar/ Alarm

  Clock/ World Clock/ Notepad/ Ez Tip Calc

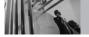

# **SETTINGS & TOOLS**

### 2.1 Voice Commands

This feature provides you with several awesome options equipped with AVR (Advanced Voice Recognition) technology. Each option has its detailed information on the phone and you can check it out by pressing Left Soft Key [Info].

1. Swivel the LCD, then press (MENU), (2) 2 times, (X), (2) 11 .

Optimize Voice Commands Feature by pressing Right Soft Key [Settings]

Choice List Always On/ Always Off

Sensitivity Reject More/Automatic/Reject Less

Train Voice If the phone asks you to repeat Voice Commands consistently, train the phone to recognize your voice patterns.

Digit Dial/ Answer

**Prompts** Mode/ Timeout

For Mode, set Prompts/ Readout/

Tones Only.

For Timeout, set 5 seconds or 10

seconds.

Call Alert Ring Only/Caller ID + Ring/Name

Repeat

#### 2.1.1 Call <Name or Number>

Say "Call" and then call someone simply by saying the phone number and name. Please speak clearly and exactly as in your Contacts list. When you have more than one contact numbers, you can state the name and number type of the contact (for example. 'Call John Work').

# 2.1.2 Send Msg to <Name or Number>

Say "Send message" and respond to the Voice Command prompts (including type, Contact name, number, or group in turn). The phone will automatically start a message based on what you say. The process is more direct if you use complete sentences and use the exact information stored in your Contacts. The only symbols you need to include are @ and &.

### 2.1.3 Go to <Menu>

The "Go to" command quickly accesses some of the phone's menus directly (for example, "Go to Bluetooth Menu"), then provides additional prompts of options.

#### 2.1.4 Check < Item>

The "Check" command allows you to check out a wide range of items from messages, missed calls, and Voicemail to phone status, signal strength and volume levels. For example, "Check phone status" prompts the phone to tell you your battery strength, signal strength, and more.

# 2.1.5 Lookup <Name>

The "Lookup" command allows you to find information in your Contacts (for example, "Lookup John") and manage that information as well.

Additional prompts within the Lookup command are:

# Read out/ Create New/ Erase/ Modify

### 2.1.6 My Account

The "My Account" command provides you with

direct access to your Verizon Wireless account information

# 2.1.7 Help

Provides a general guideline to using Voice Commands.

#### 2.2 Calculator

Allows you to perform simple mathematical calculations. You can enter numbers up to the eighth decimal place.

- 1. Swivel the LCD, then press (MENU), () 2 times, (), (2 sec.), (2 sec.)
- 2. Enter the numbers and use Navigation Keys to put  $+,-,\div$ , or x.
- 3. Press Right Soft Key [Operator] to add parenthesis or power.
- 4. Use Left Soft Key [Clear] to correct numbers and characters in your calculation.
- 5. Press 💌 to get the calculation result.

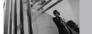

# **SETTINGS & TOOLS**

### 2.3 Calendar

Allows you to keep your agenda convenient and easy to access. Simply store your appointments and your phone will alert you with a reminder of your appointments.

- 1. Swivel the LCD, then press (MENU), 2 times, (X), 2 and 1, 3 and 1.
- 2. Use to highlight the scheduled day.
- 3. Press Left Soft Key [Add].
- 4. Enter Subject, then press 💭 .
- 5. Enter your schedule information by highlighting an information field, then pressing Left Soft Key [Set] to view your setting choices for the following:
  - Subject

- Start Date & Time
- End Date & Time
- Repeat
- Repeat Until
- Reminder Alerts

- Tones
- 6. Press **SAVE**] after setting all of the Calendar fields as necessary.

# **Managing Your Calendar Events**

- 2. Options from here:
  - Press Left Soft Key [Add].
  - Press (VIEW).
  - Right Soft Key [Options] to select:
     Weekly/ Go To Date/ Search/ Erase Old/ Erase All

NOTE Scheduler will not alert you when transmitting SMS, or when connecting up. After exiting, it will sound the reminder.

### 2.4 Alarm Clock

Allows you to set one of 3 alarms. The current time is displayed below the alarm time to be set. At the alarm time, Alarm 1 (or 2 or 3, as applicable) will be displayed on the LCD screen and the alarm will sound.

1. Swivel the LCD, then press (MENU), 2 times, (X), (2 stor, (4 stor)).

- 2. Select the alarm you want to edit and press ... Alarm 1/ Alarm 2/ Alarm 3
- 3. Set the Alarm time.
- Press Left Soft Key [Set].
- Use to change the hour.
- Use to move to minutes, then use to change the minute.
- Use to move to am/pm, then use to toggle between the settings.
- Press 💌.
- 4. Set the Repeat occurence.
- Press Left Soft Key [Set].
- Use to select Once/ Daily/ Mon Fri/ Weekends.
- 5. Set the Ringtone.
- Press Left Soft Key [Set].
- Use to select a ringtone or press to download a new ringtone.

- **NOTE** When a ringtone is highlighted, press Left Soft Key [Play] to listen to it before selecting it.
- Press 💌.
- 6. Press (SAVE) to save the alarm settings.
- **NOTE** The last ringtone accessed is the one set for the alarm.

### 2.5 World Clock

Allows you to determine the current time in another time zone or country.

- 1. Swivel the LCD, then press (MENU), (1) 2 times, (14), (2) 1.
- A global map is displayed with the North American Continent selected. Select a new location.
- Use to select a continent, then press ...
   The screen zooms in on the major city in that location and displays its current date and time.
   Continue pressing to move across the globe and the dates and times change accordingly.

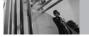

# **SETTINGS & TOOLS**

 Press Right Soft Key [Cities] to select a specific city. Highlight a city and press .

# 2.6 Notepad

Allows you to read, add, edit, and erase notes to yourself.

- 1. Swivel the LCD, then press (MENU), 2 times, (MENU), 6 mo.
- Press Left Soft Key [Add] to write a new note.
- 3. Enter the text, then press [SAVE].

# **Managing Your Notepad Entries**

Once you have saved one or more notes, you can search for a specific note(s) or erase note(s).

- 1. Swivel the LCD, then press (MENU), 2 times, (X, 2xx, 6mx).
- Press Right Soft Key [Options] to select:
   Search/ Erase/ Erase All

### 2.7 Ez Tip Calc

Allows you to quickly and easily calculate bill amounts using the bill total, tip, and number of people as variables.

- 1. Swivel the LCD, then press (MENU), 2 times, (X), (2abc), (7899).
- 2. Enter the original total of your bill, then press .
- 3. Press the percentage of the tip using or number keys, then press .
- 4. Enter the number of people to split to get the amount for each person to pay.
- 5. Press Left Soft Key [Reset] to reset or press Right Soft Key [Close] to close the calculation.

# 3. Sounds Settings

Options to customize the phone's sounds.

### **Access and Options**

- 1. Swivel the LCD, then press (MENU).
- 2. Press 2 times, [SETTINGS & TOOLS].
- 3. Press 3def Sounds Settings.
- 4. Select a sub-menu.

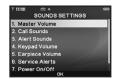

- 1. Master Volume
- 2. Call Sounds
- 3. Alert Sounds
- 4. Keypad Volume
- 5. Earpiece Volume
- 6. Service Alerts
- 7. Power On/Off
- 8. Voice Commands Volume

#### 3.1 Master Volume

Allows you to set master volume settings.

- 1. Swivel the LCD, then press (MENU), (12) 2 times, (14), (14).
- 2. Adjust volume with 👣 then press 💌 to save .

### 3.2 Call Sounds

1. Swivel the LCD, then press (MENU), 2 times, (X), 3 del, 2 dec.

# 3.2.1 Call Ringtone

Allows you to set ringtones for types of incoming calls.

- 1. Swivel the LCD, then press (MENU), () 2 times, (), (3 or ), (2 or ), (1 or ).
- Use to select a ringer then press to save the sound.

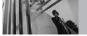

# **SETTINGS & TOOLS**

#### 3.2.2 Call Vibrate

Allows you to set the phone to vibrate for incoming calls.

- 1. Swivel the LCD, then press (MENU), 2 times, (X), (3 od , 2 odc , 2 odc ).
- 2. Use to select **On/ Off** then press to save.

### 3.3 Alert Sounds

Allows you to select the alert type for a new message.

- 1. Swivel the LCD, then press (MENU), 2 times, (X), 3 out 1, 3 out 1.
- Select TXT Message/ Picture-Video Message/ Voicemail.

Use 🗇 to select then press 💌 .

Each Alert Sounds menu has the following options.

**Tone/ Vibrate/ Reminder** 

# 3.4 Keypad Volume

Allows you to set the keypad volume.

- 1. Swivel the LCD, then press (MENU), 2 times, (X), 3 day, 4 gas.
- 2. Adjust volume with 🗇 then press 💌 to save .

# 3.5 Earpiece Volume

Allows you to set the earpiece volume.

- 1. Swivel the LCD, then press 
  [MENU], 
  2 times, 
  3 ad , 5 M .
- 2. Adjust volume with 🗯 then press 🕟 to save.

### 3.6 Service Alerts

Allows you to set any of the three Alert options to either **On** or **Off**.

- 1. Swivel the LCD, then press (MENU), 2 times, (X), 3 def., 6 moo.
- ERI

Alerts you when service changes.

# Minute Beep

Alerts you 10 seconds before the end of every minute during a call.

### Call Connect

Alerts you when the call is connected.

2. Set **On/ Off** with then press .

### 3.7 Power On/Off

Allows you to set the phone to sound a tone when the phone is powered on/off.

- 1. Swivel the LCD, then press (MENU), (1) 2 times, (1), (3) 3 def., (7) 70 .
- 2. Set **Power On/ Power Off** with then press

### 3.8 Voice Commands Volume

Allows you to set the voice commands volume.

- 1. Swivel the LCD, then press (MENU), 2 times, (X), 3 def , 8 tw .
- 2. Use  $\bigcirc$  to set the volume, then press  $\bigcirc$ .

### 4. Display Settings

Options to customize the phone's display screen.

### **Access and Options**

- 1. Swivel the LCD, then press (MENU).
- 2. Press 2 times, [SETTINGS & TOOLS].
- 3. Press 49hi Display Settings.
- 4. Select a sub-menu.

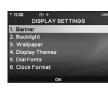

- 1. Banner
- 2. Backlight
- 3. Wallpaper
- 4. Display Themes
- 5. Dial Fonts
- 6. Clock Format

### 4.1 Banner

Allows you to enter a string of up to 23 characters which displays on the LCD screen.

1. Swivel the LCD, then press 

[MENU], 
2 times. 

(A), 

(A)

(B)

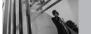

### 4.1.1 Personal

- Swivel the LCD, then press [MENU], □
   2 times, ■, [44], [13].
- 2. Enter your banner text then press 💌 .

### 4.1.2 ERI Banner

- 1. Swivel the LCD, then press **(MENU)**, **(1)** 2 times, **(MENU)**, **(1)** 1, **(2** \*\*).
- Select On/ Off with then press .
   If you use ERI service, ERI text is shown on the sub banner.

### 4.2 Backlight

Allows you to set the duration for illuminating the backlight. Display and Keypad are set separately.

1. Swivel the LCD, then press 
[MENU], 
2 times, 
(MENU), 
(MENU), 
(MENU), 
(MENU), 
(MENU), 
(MENU), 
(MENU), 
(MENU), 
(MENU), 
(MENU), 
(MENU), 
(MENU), 
(MENU), 
(MENU), 
(MENU), 
(MENU), 
(MENU), 
(MENU), 
(MENU), 
(MENU), 
(MENU), 
(MENU), 
(MENU), 
(MENU), 
(MENU), 
(MENU), 
(MENU), 
(MENU), 
(MENU), 
(MENU), 
(MENU), 
(MENU), 
(MENU), 
(MENU), 
(MENU), 
(MENU), 
(MENU), 
(MENU), 
(MENU), 
(MENU), 
(MENU), 
(MENU), 
(MENU), 
(MENU), 
(MENU), 
(MENU), 
(MENU), 
(MENU), 
(MENU), 
(MENU), 
(MENU), 
(MENU), 
(MENU), 
(MENU), 
(MENU), 
(MENU), 
(MENU), 
(MENU), 
(MENU), 
(MENU), 
(MENU), 
(MENU), 
(MENU), 
(MENU), 
(MENU), 
(MENU), 
(MENU), 
(MENU), 
(MENU), 
(MENU), 
(MENU), 
(MENU), 
(MENU), 
(MENU), 
(MENU), 
(MENU), 
(MENU), 
(MENU), 
(MENU), 
(MENU), 
(MENU), 
(MENU), 
(MENU), 
(MENU), 
(MENU), 
(MENU), 
(MENU), 
(MENU), 
(MENU), 
(MENU), 
(MENU), 
(MENU), 
(MENU), 
(MENU), 
(MENU), 
(MENU), 
(MENU), 
(MENU), 
(MENU), 
(MENU), 
(MENU), 
(MENU), 
(MENU), 
(MENU), 
(MENU), 
(MENU), 
(MENU), 
(MENU), 
(MENU), 
(MENU), 
(MENU), 
(MENU), 
(MENU), 
(MENU), 
(MENU), 
(MENU), 
(MENU), 
(MENU), 
(MENU), 
(MENU), 
(MENU), 
(MENU), 
(MENU), 
(MENU), 
(MENU), 
(MENU), 
(MENU), 
(MENU), 
(MENU), 
(MENU), 
(MENU), 
(MENU), 
(MENU), 
(MENU), 
(MENU), 
(MENU), 
(MENU), 
(MENU), 
(MENU), 
(MENU), 
(MENU), 
(MENU), 
(MENU), 
(MENU), 
(MENU), 
(MENU), 
(MENU), 
(MENU), 
(MENU), 
(MENU), 
(MENU), 
(MENU), 
(MENU), 
(MENU), 
(MENU), 
(MENU), 
(MENU), 
(MENU), 
(MENU), 
(MENU), 
(MENU), 
(MENU), 
(MENU), 
(MENU), 
(MENU), 
(MENU), 
(MENU), 
(MENU), 
(MENU), 
(MENU), 
(MENU), 
(MENU), 
(MENU), 
(MENU), 
(MENU), 
(MENU), 
(MENU), 
(MENU), 
(MENU), 
(MENU), 
(MENU), 
(MENU), 
(MENU), 
(MENU), 
(MENU), 
(MENU), 
(MENU), 
(MENU), 
(MENU), 
(MENU), 
(MENU), 
(MENU), 
(MENU), 
(MENU), 
(MENU), 
(MENU), 
(MENU), 
(MENU), 
(MENU), 
(MENU), 
(MENU), 
(MENU), 
(MENU), 
(MENU), 
(MENU), 
(MENU), 
(MENU), 
(MENU), 
(MENU), 
(MENU), 
(MENU), 
(MENU), 
(MENU), 
(MENU), 
(MENU), 
(MENU), 
(MENU), 
(MENU), 
(MENU), 
(MENU), 
(MENU), 
(MENU),

### 4.2.1 Display Backlight

1. Swivel the LCD, then press 💌 [MENU], 💭

- 2 times, ox , 4 9hl , 2 abc , 1 1.
- Select the setting with , then press .
   5 Seconds/ 15 Seconds/ 30 Seconds/ Always On/ Always Off

### 4.2.2 Keypad Backlight

- 1. Swivel the LCD, then press (MENU), 2 times, (X), (40%), (20%), (20%).
- Select the setting with , then press .
   Seconds/ 15 Seconds/ 30 Seconds/
   Always On/ Always Off

### 4.3 Wallpaper

Allows you to choose the kind of background to be displayed on the phone.

- 1. Swivel the LCD, then press (MENU), 2 times, (X), 4 on , 3 or .
- Select from different screens then press .
   You can select from My Pictures, My Videos or Fun Animations.

### **4.4 Display Themes**

Allows you to choose the way menus and submenus are accessed and displayed.

- 1. Swivel the LCD, then press (MENU), (1) 2 times, (1), (44).
- 2. Use to select a setting, then press . VZW/ LG Theme

The user guide gives navigation instructions according to the default "LG Theme". If you change the display theme to VZW, navigating the phone's menus may be different.

### 4.5 Dial Fonts

Allows you to set the font size.

- 1. Swivel the LCD, then press (MENU), 2 times, (X), (494), (514).
- 2. Select **Normal/ Large** then press .

### 4.6 Clock Format

Allows you to choose the kind of clock to be displayed on the LCD screen.

- 1. Swivel the LCD, then press (MENU), (2 times, (X), (4 on), (6 ono).
- Select Normal/ Digital/ Analog/ Dual/ Off then press .

When the clock format is set to Dual, the phone will display the World Clock function to allow you to set the city for the second clock's time.

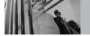

### 5. Phone Settings

The Phone Settings Menu allows you to designate specific system network settings.

### **Access and Options**

- 1. Swivel the LCD, then press (MENU).
- 2. Press 2 times, (SETTINGS & TOOLS).
- 3. Press Phone Settings.
- 4. Select a sub-menu.

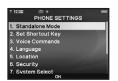

- 1. Standalone Mode
- 2. Set Shortcut Key
- 3. Voice Commands
- 4. Language
- 5. Location
- 6. Security
- 7. System Select
- 8 NAM Select
- 9. Auto NAM
- 0. Keyguard Timer
- \* Unlack Ontions
- \*. Unlock Options

### 5.1 Standalone Mode

The Standalone mode allows you to disconnect your phone from the network, while allowing access to the built-in features of your phone. Activating Standalone Mode will disable all wireless communications as noted in the disclaimer on the phone. When in Standalone Mode, services supporting Location On functionality (such as Chaperone) will be suspended.

- 1. Swivel the LCD, then press (MENU), 2 times, (X, 5), 11.
- 2. Set **On/ Off** with 💢 then press 💌 .

### **5.2 Set Shortcut Key**

Allows you to customize your phone's navigation keys for shortcut access to the phone features you want at your fingertips.

- Swivel the LCD, then press [MENU], 2 times, x, 5 x .
- You can assign four (4) shortcuts for the four directions (up, down, left, right) on the navigation key.

- Select a shortcut key using the keypad or navigation key.
- 4. Use to select the feature you want to set as a shortcut, then press .

### **5.3 Voice Commands**

Settings to optimize the Voice Commands.

**Prompts** Mode/ Timeout

For Mode, set **Prompts/ Readout/ Tones Only**. For Timeout, set **5 seconds** or **10 seconds**.

Call Alert Ring Only/ Caller ID + Ring/

Name Repeat

### 5.4 Language

Allows you to set the bilingual feature according to your preference. Choose between English and Spanish.

1. Swivel the LCD, then press (MENU), (1) 2 times, (2), (5), (44).

2. Select English/ Spanish with  $\bigcirc$  then press  $\bigcirc$ .

### 55 Location

Menu for GPS (Global Positioning System: Satellite assisted location information system) mode.

- 1. Swivel the LCD, then press (MENU), (1) 2 times, (8), (5), (5).
- 2. Select Location On/ E911 Only then press .

NOTE GPS satellite signals are not always transmitted,

especially under bad atmospheric and environmental conditions, indoors etc.

NOTE When in Standalone Mode, services supporting

Location On functionality (such as Chaperone) will be suspended.

### 5.6 Security

The Security menu allows you to secure the phone electronically.

1. Swivel the LCD, then press (MENU), () 2 times, (K), (5)4, (6...).

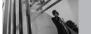

### 5.6.1 Lock Mode

Keeps your phone from unauthorized use. Once the phone is locked, it is in restricted mode until the lock code is entered. You can receive phone calls and still make emergency calls. You can modify the lock code using the New Lock code within the Security menu.

- 1. Swivel the LCD, then press (MENU), 2 times, ox , 5 kl , 6 mo .
- 2. Enter the four-digit lock code. The lock code/password is the last 4 digits of your phone number.
- 3. Press 18 Lock Mode.
- 4. Select **Device/Location** then press ...
- 5. Select an option then press .

### Device

Lock The phone is always locked. When

locked, you can receive incoming calls and only make emergency calls.

Unlock The phone is never locked (Lock

mode can be used).

On Power Up The phone is locked when it is turned on.

### Location

Lock The lock code is required when you

> enter location menu. The lock code is also the last 4 digits of your phone number, the same that you use as your device lock code.

Unlock

If the lock mode is deactivated, you

don't have to enter the lock code

### 5.6.2 Edit Code

Allows you to enter a new four-digit lock code.

- 1. Swivel the LCD, then press (MENU),
  - 2 times, OK, 5 jkl, 6 mno.
- 2. Enter the four-digit lock code.
- 3 Press 2 Fdit Code
- 4. Enter a new four-digit lock code.
- 5. For confirmation, it will ask you to enter the new lock code again.

### 5.6.3 Reset Default

Allows you to reset your phone to the factory default settings.

- 1. Swivel the LCD, then press 

  [MENU], 
  2 times, 

  (\*\*), 6\*\*\*\*.
- 2. Enter the four-digit lock code.
- 3. Press 3 def Reset Default.
- 4. Press , select **Revert** then press .

### 5.7 System Select

Allows you to set up the phone producer's management environment. Leave this setting as the default unless you want to alter system selection as instructed by your service provider.

- 1. Swivel the LCD, then press (MENU), (1) 2 times, (1), (5), (700).
- 2. Use  $\bigcirc$  to select a setting, then press  $\bigcirc$ .

### **Home Only / Automatic**

### 5.8 NAM Select

Allows you to select the phone's NAM (Number Assignment Module) if the phone is registered with multiple service providers.

- 1. Swivel the LCD, then press (MENU), 2 times, (X), 5 M, 8 W.
- 2. Use  $\bigcirc$  to select a setting, then press  $\bigcirc$ .

NAM1 / NAM2

### 5.9 Auto NAM

Allows the phone to automatically switch between programmed telephone numbers corresponding to the service provider area.

- 1. Swivel the LCD, then press (MENU), 2 times, (X), 5 ×1, 9 ×12.
- 2. Use  $\bigcirc$  to select a setting, then press  $\bigcirc$ .

On / Off

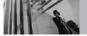

### **5.0 Keyguard Timer**

Refer to the Keyguard Mode section on page 19.

### **5.\* Unlock Options**

You can decide the way of unlocking your phone.

- 2. Select Press Once/ Press Twice.

### 6. Call Settings

Allows you to designate how the phone handles both incoming and outgoing calls.

### **Access and Options**

- 1. Swivel the LCD, then press (MENU).
- 2. Press 2 times, [SETTINGS & TOOLS].
- 3. Press 6 Call Settings.
- Select a sub-menu.

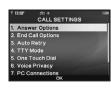

- 1. Answer Options
- 2. End Call Options
- 3. Auto Retry
- 4. TTY Mode
- 5. One Touch Dial
- 6. Voice Privacy
- 7. PC Connections
- 8. Ringer ID
- 9. Picture ID

### **6.1 Answer Options**

Allows you to determine how to handle an answered call.

- 1. Swivel the LCD, then press (MENU), 2 times, (X), (6mo), 112.
- 2. Select Swivel Up/ Swivel Up or Any Key/ Send Key Only/ Auto with Handsfree then press

# The setting Auto with Handsfree will only function when the phone is set to operate in hands-free mode. For example, when the Speakerphone is set to on and the swivel is up or a hands-free device is connected (such as a headset, handsfree car kit, or Bluetooth device).

### **6.2 End Call Options**

Allows you to determine how to end your call.

- 1. Swivel the LCD, then press (MENU), 2 times, (X), (6 mo), (2 loc).
- 2. Select either **Swivel Down/ End Key Only** then press (x).

### **6.3 Auto Retry**

Allows you to set the length of time the phone waits before automatically redialing a number when the attempted call fails.

- 1. Swivel the LCD, then press (MENU), 2 times, (MENU), 3 arr .
- 2. Select Off/ Every 10 Seconds/ Every 30 Seconds/ Every 60 Seconds then press .

### 6.4 TTY Mode

Allows you to attach a TTY (Teletypewriter) device enabling you to communicate with parties also using a TTY device. A phone with TTY support is able to translate typed characters to voice. Voice can also be translated into characters and then displayed on the TTY.

1. Swivel the LCD, then press (MENU), (1) 2 times, (2), (6,000), (4,001).

An explanation message is displayed.

2. Press (x) to continue.

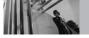

# 3. Select TTY Full/TTY + Talk/TTY + Hear/TTY Off then press .

Connect a TTY cable to TTY connection on the terminal. (TTY connection location the same as the earjack)

- 4. Enter the phone menu and set up the desired TTY mode.
- After setting a TTY mode, check the LCD screen of the phone for the TTY icon.
- Connect the TTY equipment to the power source and turn it on.
- Make a phone connection to the desired number.
- When connection is made, use the TTY
  equipment to type in and send a text message or
  send voice.
- Voice or text message from the receiver end displays on the TTY equipment display.

### 1. TTY Full:

 Users who cannot talk and hear send and receive a text message through TTY equipment.

### 2. TTY + Talk:

 Users who can talk but cannot hear receive a text message and send voice through TTY equipment.

### 3. TTY + Hear :

 Users who can hear but cannot talk send a text message and receive voice through TTY equipment.

### 4. TTY Off:

Regular users send and receive without TTY equipment.

### TTY Mode (Tele Type writer)

| Menu       | User                                   | Feature      | Transmission/Receiving<br>Mode                          | When making<br>communications with a<br>normal terminal |
|------------|----------------------------------------|--------------|---------------------------------------------------------|---------------------------------------------------------|
| TTY Full   | For hearing-<br>/verbally-<br>impaired |              | text message<br>transmission, text<br>message receiving | operator required                                       |
| TTY + Talk | For hearing-<br>impaired               | able to talk | voice transmission, text<br>message receiving           | operator required                                       |
| TTY + Hear | For verbally-<br>impaired              | audible      | text message transmission,<br>voice receiving           | operator required                                       |
| TTY Off    | For regular users                      |              | voice transmission, voice receiving                     |                                                         |

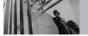

### 6.5 One Touch Dial

Allows you to initiate a speed dial call by pressing and holding the speed dial digit. If set to **Off**, Speed Dial numbers designated in your Contacts will not function.

- 1. Swivel the LCD, then press **[MENU]**, 1. 2 times. 1. 5 pu
- 2. Select On/ Off then press .

### **6.6 Voice Privacy**

Allows you to set Voice Privacy feature for CDMA calls as Enhanced or Standard. CDMA offers inherent voice privacy. Check with your service provider for availability.

- 2. Select On/ Off then press .

### 6.7 PC Connections

Allows you to select the data port.

- 1. Swivel the LCD, then press (MENU), 1. 2 times, (X), (6mo), (7per).
- 2. Select **USB**/ **Bluetooth**/ **No Connections** then press .

### 6.8 Ringer ID

Alerts you with the designated ringer ID, when the phone rings.

- 1. Swivel the LCD, then press (MENU), (1) 2 times, (1), (6, 10), (8)
- 2. Select **On/ Off** then press .

### 6.9 Picture ID

Shows you the designated picture ID when the phone rings.

- 1. Swivel the LCD, then press (MENU), 2 times, (X), 6000, 99002.
- 2. Select **On/ Off** then press .

### 7. Bluetooth® Menu

VX9400 is compatible with devices that support the Bluetooth® Headset (HSP)\*, Hands-free (HFP)\*\*, Dial-up networking (DUN, SPP), Object push (OPP) for vCard, Advanced Audio Distribution (A2DP), Audio/Video Remote Control (AVRCP), FTP (File Transfer Profile), and BPP (Basic Printing Profile) Profiles\*. You may create and store 20 pairings within the VX9400 and connect to one device at a time. The approximate communication range for Bluetooth® wireless technology is up to 30 feet (10 meters).

NOTE

Read the user guide of each Bluetooth® accessory that you are trying to pair with your phone because the instructions may be different.

NOTE

The VX9400 phone does not support ALL Bluetooth® OBEX Profiles.

- \* Accessory Sold Seperately.
- \*\* For vehicle/accessory compatibility go to www.verizonwireless.com/bluetoothchart

### **Access and Options**

- 1. Swivel the LCD, then press (MENU).
- 2. Press 2 times, to select [SETTINGS & TOOLS].
- 3. Press 7 Bluetooth Menu.
- 4. Select a submenu.

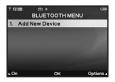

1. Add New Device

### 7.1 Add New Device

Pairing is the process that allows the handset to locate, establish and register 1-to-1 connection with the target device.

### For pairing new Bluetooth® device

1. Follow the *Bluetooth* accessory instructions to set the device to pairing mode.

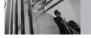

- Swivel the LCD, then press [MENU], 2 times, X, 7<sup>pers</sup>, 1½.
   Set the desired device to pairing.
- 3. If *Bluetooth* power is set to off, you will be prompted to turn power on. Select **Yes** and press **x**.
- 4. The device will appear in the found devices list menu once it has been located. Highlight the device and press .
- The handset will prompt you for the passcode.
   Consult the *Bluetooth* accessory instructions for the appropriate passcode (typically "0000" 4 zeroes). Enter the passcode and press .
- Once pairing is successful, select Yes and press to connect with the device.
- 7. Once connected, you will see the device listed in the Paired Devices menu and the Bluetooth® device connected icon \*\*\* will show up on your enunciator when connected to the Bluetooth® device. You can also check out the connection with a blue icon on the list.

### **Power**

Allows you to set the Bluetooth® power On/Off.

- 1. Swivel the LCD, then press (MENU), (1) 2 times. (1), (7)
- 2. Press Left Soft Key 🖃 [On].

NOTE By default, your device's Bluetooth® functionality is turned off.

### **My Phone Name**

Allows you to edit the name of the Bluetooth® name and view the address of Bluetooth® connection.

- 1. Swivel the LCD, then press (MENU), 2 times, (X), 7<sup>oo</sup>.
- 2. Press Right Soft Key [Options].
- 3. Press [13] [My Phone Name].
- 4. Press clear the existing name.
- 5. Enter a new name.
- 6. Press on to save and exit.

### **Discovery Mode**

Allows you to set Hidden/Visible.

- 1. Swivel the LCD, then press (MENU), (1) 2 times, (1), (2)
- 2. Press Right Soft Key [Options].
- 3. Press 2stc Discovery Mode.
- 4. Use to select a setting, then press . Visible/ Hidden

NOTE If you choose Visible for Discovery Mode, your device is able to be searched by other in-range Bluetooth® devices

| Profile                        | Information                                                                                                    |  |  |
|--------------------------------|----------------------------------------------------------------------------------------------------|--|--|
| Headset (HSP)                  | Supports use of a compatible <i>Bluetooth</i> headset for mono voice.                                                                                                    |  |  |
| Handsfree<br>(HFP)             | Supports Bluetooth headsets, and may also support other installed compatible Bluetooth devices with speakerphone capabilities, such as car kits or a conference room device.                                 |  |  |
| Dial up<br>networking<br>(DUN) | Allows the phone to be used as a data modem with a compatible <i>Bluetooth</i> device, such as a laptop or PDA, over the Verizon Wireless National Access and/or Verizon Wireless Broad band Access systems. |  |  |
| Stereo                         | Supports delivery of stereo audio to a compatible<br>Bluetooth device.                                                                                                    |  |  |
| Basic printing<br>(BPP)        | Allows printing of JPEG files to a <i>Bluetooth</i> enabled printer. In the paired list, when the option is highlighted in Printer and you select it, the files are printed and sent to Picture Gallery.     |  |  |
| Object push<br>(OPP)           | Allows sending and receiving of contact name cards between devices                                                                                                    |  |  |
| File Transfer<br>(FTP)         | Allows the capability to send or receive non-protected data files to a compatible <i>Bluetooth</i> device.                                                                                                   |  |  |

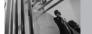

### Last Search

Allows you to view the information of the devices you have at least once tried to search.

### **Transferring Audio**

When a Bluetooth® audio device is connected. Use Bluetooth/ Use Phone is displayed in the Options menu during calls. When the phone is connected with a Bluetooth device, the sound comes from the phone when the phone icon is displayed in the center key during a call. Vice versa, the sound comes from the Bluetooth device.

Use Bluetooth Sound comes from the Bluetooth® audio device.

Use Phone

Sound comes from the handset.

TIP

During a call, the VX9400 phone enables you to transfer audio clips. In call screen, press [SWITCH]. Then press ox again to transfer sounds to your phone. A confirmation screen is displayed.

You have the following options in the paired device.

- For devices that support OBEX profiles:
- 1 Remove Device: You can remove the device from the pairing list.
- 2 Rename Device: You can rename the name of the paired device.
- 3. Incoming Security: Allows you to set permission before connecting an incoming device.
- 4. Service Discovery: Allows you to search for the services that the selected device supports.
- Device Info: Shows the device information.
- 6 Send Name Card: You can transfer Contacts list to device that supports Object Push Profile.
- 7. **Print Picture**: In the paired list, when the option is highlighted in Printer and you select it, the files are printed and sent to Picture Gallery.
- For headset devices:
- 1. Remove Device: You can remove the device from the pairing list.
- 2. Rename Device: You can rename the name of the paired device.

- 3. Service Discovery: Allows you to search for the services that the selected device supports.
- 4 **Device Info**: Shows the device information

- **NOTES** In the pairing list, you can disconnect the connected device with the blue arrow signal by pressing . Reversely, you can turn it on by pressing again.
  - When an audio device is connected, then you select another device and press (ox), the connection is transferred from the audio device to the other one
  - . In case your search fails to find any pairing device, select found device instead.

### **Supported Profiles**

Allows you to see profiles that your VX9400 phone can support.

- 1. Swivel the LCD, then press (MENU), 2 times, ok, 7pqrs.
- 2. Press Right Soft Key [Options].
- 3. Press **Supported Profiles**.

### **Auto Connection**

When a Bluetooth® audio device is forced to be disconnected abnormally, it tries to reconnect automatically. However, the connection may not be successful if the Bluetooth® accessory audio device is not stable. In this case, you can reconnect it in paired list.

When you want to make a connection with a carkit, the carkit automatically connects to your phone only if they're paired. You don't have to try to make another connection; it cannot be connected by pressing on in the pairing list.

### 8. Memory

Allows you to check your VX9400 internal phone memory as well as the microSD external memory.

1. Swivel the LCD, then press (MENU), 2 times, (ox), (8 tuv).

### 8.1 Save Options

1. Swivel the LCD, then press (MENU), 2 times. OK . 8 tw . 1 . . .

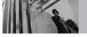

- 2. Select Pictures/ Videos/ Sounds then press .
- 3. Select Phone Memory/ Card Memory then press

### **8.2 Phone Memory**

- 1. Swivel the LCD, then press (MENU), (1) 2 times, (1), (8 time), (2 dec.
- 2. Select Phone Memory Usage/ My Pictures/ My Videos/ My Music/ My Sounds then press ...

### 8.3 Card Memory

- 2. Select Card Memory Usage/ My Pictures/ My Videos/ My Music/ My Sounds then press ...

### 9. Phone Info

Allows you to view the information specific to your phone and software.

1. Swivel the LCD, then press (MENU), 2 times, (MENU), 9 ...

### 9.1 My Number

Allows you to view your phone number.

1. Swivel the LCD, then press (MENU), 2 times, (X), (990), (1).

### 9.2 SW/HW Version

Allows you to view the version of SW, PRL, ERI, Browser, Get It Now, AVR, MMS, Bluetooth and Warranty Date Code.

1. Swivel the LCD, then press (MENU), 2 times, (X), (9909), (250).

### 9.3 Icon Glossary

Allows you to view all the icons and their meanings.

1. Swivel the LCD, then press (MENU), 2 times, (X), 9 year, 3 def.

### 0. Help

1. Swivel the LCD, then press (MENU), 2 times, (X, O.)

### TIA Safety Information

The following is the complete TIA Safety Information for wireless handheld phones.

### **Exposure to Radio Frequency Signal**

Your wireless handheld portable phone is a low power radio transmitter and receiver. When ON, it receives and sends out Radio Frequency (RF) signals.

In August, 1996, the Federal Communications Commissions (FCC) adopted RF exposure guidelines with safety levels for handheld wireless phones. Those guidelines are consistent with the safety standards previously set by both U.S. and international standards bodies:

ANSI C95.1 (1992) \*

NCRP Report 86 (1986)

ICNIRP (1996)

\* American National Standards Institute; National Council on Radiation Protection and Measurements; International Commission on Non-Ionizing Radiation Protection Those standards were based on comprehensive and periodic evaluations of the relevant scientific literature. For example, over 120 scientists, engineers, and physicians from universities, government health agencies, and industry reviewed the available body of research to develop the ANSI Standard (C95.1).

The design of your phone complies with the FCC guidelines (and those standards).

### **Antenna Care**

Use only the supplied or an approved replacement antenna. Unauthorized antennas, modifications, or attachments could damage the phone and may violate FCC regulations.

### **Phone Operation**

NORMAL POSITION: Hold the phone as you would any other telephone with the antenna pointed up and over your shoulder.

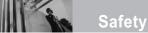

### **Tips on Efficient Operation**

For your phone to operate most efficiently: Don't touch the antenna unnecessarily when the phone is in use. Contact with the antenna affects call quality and may cause the phone to operate at a higher power level than otherwise needed.

### **Driving**

Check the laws and regulations on the use of wireless phones in the areas where you drive and always obey them. Also, if using your phone while driving, please observe the following:

- Give full attention to driving -- driving safely is your first responsibility;
- Use hands-free operation, if available;
- Pull off the road and park before making or answering a call if driving conditions or the law require it.

### **Electronic Devices**

Most modern electronic equipment is shielded from RF signals. However, certain electronic

equipment may not be shielded against the RF signals from your wireless phone.

### **Pacemakers**

The Health Industry Manufacturers Association recommends that a minimum separation of six (6) inches be maintained between a handheld wireless phone and a pacemaker to avoid potential interference with the pacemaker. These recommendations are consistent with the independent research by and recommendations of Wireless Technology Research.

Persons with pacemakers:

- Should ALWAYS keep the phone more than six
   (6) inches from their pacemaker when the phone is turned ON;
- Should not carry the phone in a breast pocket;
- Should use the ear opposite the pacemaker to minimize the potential for interference;
- Should turn the phone OFF immediately if there is any reason to suspect that interference is taking place.

### **Hearing Aids**

Some digital wireless phones may interfere with some hearing aids. In the event of such interference, you may want to consult your service provider (or call the customer service line to discuss alternatives).

### Other Medical Devices

If you use any other personal medical device, consult the manufacturer of your device to determine if it is adequately shielded from external RF energy. Your physician may be able to assist you in obtaining this information.

### **Health Care Facilities**

Turn your phone OFF in health care facilities when any regulations posted in these areas instruct you to do so. Hospitals or health care facilities may use equipment that could be sensitive to external RF energy.

### **Vehicles**

RF signals may affect improperly installed or inadequately shielded electronic systems in motor vehicles. Check with the manufacturer or its representative regarding your vehicle. You should also consult the manufacturer of any equipment that has been added to your vehicle.

### **Posted Facilities**

Turn your phone OFF in any facility where posted notices so require.

### Aircraft

FCC regulations prohibit using your phone while in the air. Switch OFF your phone before boarding an aircraft.

### **Blasting Areas**

To avoid interfering with blasting operations, turn your phone OFF when in a "blasting area" or in areas posted: "Turn off two-way radio". Obey all signs and instructions.

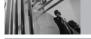

### Safety

### **Potentially Explosive Atmosphere**

Turn your phone OFF when in any area with a potentially explosive atmosphere and obey all signs and instructions. Sparks in such areas could cause an explosion or fire resulting in bodily injury or even death. Areas with a potentially explosive atmosphere are often, but not always marked clearly. Potential areas may include: fueling areas (such as gasoline stations); below deck on boats; fuel or chemical transfer or storage facilities; vehicles using liquefied petroleum gas (such as propane or butane); areas where the air contains chemicals or particles (such as grain, dust, or metal powders); and any other area where you would normally be advised to turn off your vehicle engine.

### For Vehicles Equipped with an Air Bag

An air bag inflates with great force. DO NOT place objects, including either installed or portable wireless equipment, in the area over the air bag or in the air bag deployment area. If in-vehicle wireless equipment is improperly installed and the air bag inflates, serious injury could result.

## Safety Information

Please read and observe the following information for safe and proper use of your phone and to prevent damage. Also, keep the user guide in an accessible place at all times after reading it.

△Coution Violation of the instructions may cause minor or serious damage to the product.

### **Charger and Adapter Safety**

- The charger and adapter are intended for indoor use only.
- Insert the battery pack charger horizontally into the wall power socket.
- Only use the approved battery charger.
   Otherwise, you may cause serious damage to your phone.
- Use the correct adaptor for your phone when using the battery pack charger abroad.

### **Battery Information and Care**

- Please dispose of your battery properly or take it to your local wireless carrier for recycling.
- The battery doesn't need to be empty before recharging.
- Use only LG-approved chargers specific to your phone model since they are designed to maximize battery life.
- Do not disassemble or short-circuit the battery.
- Keep the battery's metal contacts clean.
- Replace the battery when it no longer provides acceptable performance. The battery can be recharged several hundred times before replacement.
- Recharge the battery after long periods of nonuse to maximize battery life.
- Battery life will vary due to usage patterns and environmental conditions.
- Use of extended backlighting, Browser, and data connectivity kits affect battery life and talk/standby times.

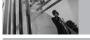

### Safety

 The self-protection function of the battery cuts the power of the phone when its operation is in an abnormal state. In this case, remove the battery from the phone, reinstall it, and turn the phone on.

### **Explosion, Shock, and Fire Hazards**

- Do not put your phone in a place subject to excessive dust and keep the minimum required distance between the power cord and heat sources.
- Unplug the power cord prior to cleaning your phone, and clean the power plug pin when it's dirty.
- When using the power plug, ensure that it's firmly connected. If not, it may cause excessive heat or fire.
- If you put your phone in a pocket or bag without covering the receptacle of the phone (power plug pin), metallic articles (such as a coin, paperclip or pen) may short-circuit the phone. Always cover the receptacle when not in use.

 Don't short-circuit the battery. Metallic articles such as a coin, paperclip or pen in your pocket or bag may short-circuit the + and – terminals of the battery (metal strips on the battery) upon moving. Short-circuit of the terminal may damage the battery and cause an explosion.

### **General Notice**

- Using a damaged battery or placing a battery in your mouth may cause serious injury.
- Do not place items containing magnetic components such as a credit card, phone card, bank book, or subway ticket near your phone.
   The magnetism of the phone may damage the data stored in the magnetic strip.
- Talking on your phone for a long period of time may reduce call quality due to heat generated during use.
- When the phone is not used for a long period time, store it in a safe place with the power cord unplugged.

- Using the phone in proximity to receiving equipment (i.e., TV or radio) may cause interference to the phone.
- Do not use the phone if the antenna is damaged.
   If a damaged antenna contacts skin, it may cause a slight burn. Please contact an LG Authorized Service Center to replace the damaged antenna.
- Do not immerse your phone in water. If this happens, turn it off immediately and remove the battery. If the phone does not work, take it to an LG Authorized Service Center.
- Do not paint your phone.

the loss of data

 The data saved in your phone might be deleted due to careless use, repair of the phone, or upgrade of the software. Please backup your important phone numbers. (Ringtones, text messages, voice messages, pictures, and videos could also be deleted.)
 The manufacturer is not liable for damage due to

- When you use the phone in public places, set the ringtone to vibration so you don't disturb others
- Do not turn your phone on or off when putting it to your ear.
- Use accessories, such as earphones and headsets, with caution. Ensure that cables are tucked away safely and do not touch the antenna unnecessarily.

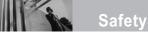

### **Caution! Avoid Potential Hearing Loss**

Prolonged exposure to loud sounds (including music) is a common cause of preventable hearing loss. Some scientific research suggests that using portable audio devices, such as portable music players and cellular telephones, at high volume settings for long durations may lead to permanent noise-induced hearing loss. This includes the use of headphones (including headsets, earbuds and Bluetooth or other wireless devices). Exposure to very loud sound has also been associated in some studies with tinnitus (a ringing in the ear), hypersensitivity to sound and distorted hearing. Individual susceptibility to noise-induced hearing loss and other potential hearing problems varies.

The amount of sound produced by a portable audio device varies depending on the nature of the sound, the device, the device settings and the headphones. You should follow some commonsense recommendations when using any portable audio device:

- Set the volume in a quiet environment and select the lowest volume at which you can hear adequately.
- When using headphones, turn the volume down if you cannot hear the people speaking near you or if the person sitting next to you can hear what you are listening to.
- Do not turn the volume up to block out noisy surroundings. If you choose to listen to your portable device in a noisy environment, use noise-canceling headphones to block out background environmental noise.
- Limit the amount of time you listen. As the volume increases, less time is required before your hearing could be affected.
- Avoid using headphones after exposure to extremely loud noises such as rock concerts that might cause temporary hearing loss.
   Temporary hearing loss might cause unsafe volumes to sound normal.

 Do not listen at any volume that causes you discomfort. If you experience ringing in your ears, hear muffled speech or experience any temporary hearing difficulty after listening to your portable audio device, discontinue use and consult your doctor.

You can obtain additional information on this subject from the following sources:

### **American Academy of Audiology**

11730 Plaza American Drive, Suite 300 Reston, VA 20190

Toll-Free Voice: (800) 222-2336

E-mail: <a href="mailto:info@audiology.org">info@audiology.org</a>
Internet: <a href="mailto:www.audiology.org">www.audiology.org</a>

### National Institute on Deafness and Other Communication Disorders

National Institutes of Health

31 Center Drive, MSC 2320

Bethesda, MD USA 20892-2320

Voice: (301) 496-7243

E-Mail: nidcdinfo@nih.gov

Internet: <a href="http://www.nidcd.nih.gov/health/hearing">http://www.nidcd.nih.gov/health/hearing</a>

# National Institute for Occupational Safety and Health

Hubert H. Humphrey Bldg.

200 Independence Ave., SW Washington, DC 20201

Vasinington, DC 20201

Voice: 1-800-35-NIOSH (1-800-356-4674)

Internet: <a href="http://www.cdc.gov/niosh/topics/noise">http://www.cdc.gov/niosh/topics/noise</a> /default.html

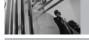

# FDA Consumer Update

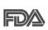

The U.S. Food and Drug Administration's Center for Devices and Radiological Health Consumer Update on Mobile Phones:

### 1. Do wireless phones pose a health hazard?

The available scientific evidence does not show that any health problems are associated with using wireless phones. There is no proof, however, that wireless phones are absolutely safe. Wireless phones emit low levels of Radio Frequency (RF) energy in the microwave range while being used. They also emit very low levels of RF when in standby mode. Whereas high levels of RF can produce health effects (by heating tissue), exposure to low level RF that does not produce heating effects causes no known adverse health effects. Many studies of low level RF exposures have not found any biological effects. Some studies have suggested that some biological effects may occur, but such findings have not been confirmed by additional research. In some cases,

other researchers have had difficulty in reproducing those studies, or in determining the reasons for inconsistent results.

# 2. What is the FDA's role concerning the safety of wireless phones?

Under the law, the FDA does not review the safety of radiation-emitting consumer products such as wireless phones before they can be sold, as it does with new drugs or medical devices. However, the agency has authority to take action if wireless phones are shown to emit Radio Frequency (RF) energy at a level that is hazardous to the user. In such a case, the FDA could require the manufacturers of wireless phones to notify users of the health hazard and to repair, replace, or recall the phones so that the hazard no longer exists. Although the existing scientific data do not justify FDA regulatory actions, the FDA has urged the wireless phone industry to take a number of steps, including the following:

 Support needed research into possible biological effects of RF of the type emitted by wireless phones;

- Design wireless phones in a way that minimizes any RF exposure to the user that is not necessary for device function; and
- Cooperate in providing users of wireless phones with the best possible information on possible effects of wireless phone use on human health.

The FDA belongs to an interagency working group of the federal agencies that have responsibility for different aspects of RF safety to ensure coordinated efforts at the federal level. The following agencies belong to this working group:

- National Institute for Occupational Safety and Health
- Environmental Protection Agency
- Occupational Safety and Health Administration
- National Telecommunications and Information Administration

The National Institutes of Health participates in some interagency working group activities, as well. The FDA shares regulatory responsibilities for wireless phones with the Federal Communications

Commission (FCC). All phones that are sold in the United States must comply with FCC safety guidelines that limit RF exposure. The FCC relies on the FDA and other health agencies for safety questions about wireless phones.

The FCC also regulates the base stations that the wireless phone networks rely upon. While these base stations operate at higher power than do the wireless phones themselves, the RF exposures that people get from these base stations are typically thousands of times lower than those they can get from wireless phones. Base stations are thus not the subject of the safety questions discussed in this document.

# 3. What kinds of phones are the subject of this update?

The term "wireless phone" refers here to handheld wireless phones with built-in antennas, often called "cell", "mobile", or "PCS" phones. These types of wireless phones can expose the user to measurable Radio Frequency (RF) energy because of the short distance between the phone and the user's head.

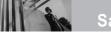

### Safety

These RF exposures are limited by FCC safety guidelines that were developed with the advice of the FDA and other federal health and safety agencies. When the phone is located at greater distances from the user, the exposure to RF is drastically lower because a person's RF exposure decreases rapidly with increasing distance from the source. The so-called "cordless phones," which have a base unit connected to the telephone wiring in a house, typically operate at far lower power levels, and thus produce RF exposures far below the FCC safety limits.

# 4. What are the results of the research done already?

The research done thus far has produced conflicting results, and many studies have suffered from flaws in their research methods. Animal experiments investigating the effects of Radio Frequency (RF) energy exposures characteristic of wireless phones have yielded conflicting results that often cannot be repeated in other laboratories. A few animal studies, however, have suggested that low levels of RF could accelerate the development of cancer in laboratory animals.

However, many of the studies that showed increased tumor development used animals that had been genetically engineered or treated with cancer-causing chemicals so as to be predisposed to develop cancer in the absence of RF exposure. Other studies exposed the animals to RF for up to 22 hours per day. These conditions are not similar to the conditions under which people use wireless phones, so we do not know with certainty what the results of such studies mean for human health. Three large epidemiology studies have been published since December 2000. Between them, the studies investigated any possible association between the use of wireless phones and primary brain cancer, glioma, meningioma, or acoustic neuroma, tumors of the brain or salivary gland, leukemia, or other cancers. None of the studies demonstrated the existence of any harmful health effects from wireless phone RF exposures. However, none of the studies can answer questions about long-term exposures, since the average period of phone use in these studies was around three years.

# 5. What research is needed to decide whether RF exposure from wireless phones poses a health risk?

A combination of laboratory studies and epidemiological studies of people actually using wireless phones would provide some of the data that are needed. Lifetime animal exposure studies could be completed in a few years. However, very large numbers of animals would be needed to provide reliable proof of a cancer promoting effect if one exists. Epidemiological studies can provide data that is directly applicable to human populations, but ten or more years follow-up may be needed to provide answers about some health effects, such as cancer. This is because the interval between the time of exposure to a cancercausing agent and the time tumors develop — if they do — may be many, many years. The interpretation of epidemiological studies is hampered by difficulties in measuring actual RF exposure during day-to-day use of wireless phones. Many factors affect this measurement, such as the angle at which the phone is held, or which model of phone is used.

# 6. What is the FDA doing to find out more about the possible health effects of wireless phone RF?

The FDA is working with the U.S. National

Toxicology Program and with groups of investigators around the world to ensure that high priority animal studies are conducted to address important questions about the effects of exposure to Radio Frequency (RF) energy. The FDA has been a leading participant in the World Health Organization International Electro Magnetic Fields (EMF) Project since its inception in 1996. An influential result of this work has been the development of a detailed agenda of research needs that has driven the establishment of new research programs around the world. The project has also helped develop a series of public information documents on FMF issues The FDA and the Cellular Telecommunications & Internet Association (CTIA) have a formal Cooperative Research And Development Agreement (CRADA) to do research on wireless phone safety. The FDA provides the scientific oversight, obtaining input from experts in government, industry, and academic organizations.

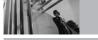

### Safety

CTIA-funded research is conducted through contracts with independent investigators. The initial research will include both laboratory studies and studies of wireless phone users. The CRADA will also include a broad assessment of additional research needs in the context of the latest research developments around the world.

### 7. How can I find out how much Radio Frequency energy exposure I can get by using my wireless phone?

All phones sold in the United States must comply with Federal Communications Commission (FCC) guidelines that limit Radio Frequency (RF) energy exposures. The FCC established these guidelines in consultation with the FDA and the other federal health and safety agencies. The FCC limit for RF exposure from wireless phones is set at a Specific Absorption Rate (SAR) of 1.6 watts per kilogram (1.6 W/kg). The FCC limit is consistent with the safety standards developed by the Institute of Electrical and Electronic Engineering (IEEE) and the National Council on Radiation Protection and Measurement. The exposure limit takes into

consideration the body's ability to remove heat from the tissues that absorb energy from the wireless phone and is set well below levels known to have effects. Manufacturers of wireless phones must report the RF exposure level for each model of phone to the FCC. The FCC website (http://www.fcc.gov/oet/rfsafety) gives directions for locating the FCC identification number on your phone so you can find your phone's RF exposure level in the online listing.

# 8. What has the FDA done to measure the Radio Frequency energy coming from wireless phones?

The Institute of Electrical and Electronic Engineers (IEEE) is developing a technical standard for measuring the Radio Frequency (RF) energy exposure from wireless phones and other wireless handsets with the participation and leadership of FDA scientists and engineers. The standard, "Recommended Practice for Determining the Spatial-Peak Specific Absorption Rate (SAR) in the Human Body Due to Wireless Communications Devices: Experimental Techniques", sets forth the first consistent test methodology for measuring the

rate at which RF is deposited in the heads of wireless phone users. The test method uses a tissue-simulating model of the human head. Standardized SAR test methodology is expected to greatly improve the consistency of measurements made at different laboratories on the same phone. SAR is the measurement of the amount of energy absorbed in tissue, either by the whole body or a small part of the body. It is measured in watts/kg (or milliwatts/g) of matter. This measurement is used to determine whether a wireless phone complies with safety quidelines.

# 9. What steps can I take to reduce my exposure to Radio Frequency energy from my wireless phone?

If there is a risk from these products — and at this point we do not know that there is — it is probably very small. But if you are concerned about avoiding even potential risks, you can take a few simple steps to minimize your exposure to Radio Frequency (RF) energy. Since time is a key factor in how much exposure a person receives, reducing the amount of time spent using a wireless phone will reduce RF exposure. If you must conduct

extended conversations by wireless phone every day, you could place more distance between your body and the source of the RF, since the exposure level drops off dramatically with distance. For example, you could use a headset and carry the wireless phone away from your body or use a wireless phone connected to a remote antenna. Again, the scientific data does not demonstrate that wireless phones are harmful. But if you are concerned about the RF exposure from these products, you can use measures like those described above to reduce your RF exposure from wireless phone use.

### 10. What about children using wireless phones?

The scientific evidence does not show a danger to users of wireless phones, including children and teenagers. If you want to take steps to lower exposure to Radio Frequency (RF) energy, the measures described above would apply to children and teenagers using wireless phones. Reducing the time of wireless phone use and increasing the distance between the user and the RF source will reduce RF exposure.

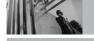

### Safety

Some groups sponsored by other national governments have advised that children be discouraged from using wireless phones at all. For example, the government in the United Kingdom distributed leaflets containing such a recommendation in December 2000. They noted that no evidence exists that using a wireless phone causes brain tumors or other ill effects. Their recommendation to limit wireless phone use by children was strictly precautionary; it was not based on scientific evidence that any health hazard exists.

# 11. What about wireless phone interference with medical equipment?

Radio Frequency (RF) energy from wireless phones can interact with some electronic devices. For this reason, the FDA helped develop a detailed test method to measure Electro Magnetic Interference (EMI) of implanted cardiac pacemakers and defibrillators from wireless telephones. This test method is now part of a standard sponsored by the Association for the Advancement of Medical Instrumentation (AAMI). The final draft, a joint

effort by the FDA, medical device manufacturers, and many other groups, was completed in late 2000. This standard will allow manufacturers to ensure that cardiac pacemakers and defibrillators are safe from wireless phone EMI.

The FDA has tested hearing aids for interference from handheld wireless phones and helped develop a voluntary standard sponsored by the Institute of Electrical and Electronic Engineers (IEEE). This standard specifies test methods and performance requirements for hearing aids and wireless phones so that no interference occurs when a person uses a "compatible" phone and a "compatible" hearing aid at the same time. This standard was approved by the IEEE in 2000.

phones for possible interactions with other medical devices. Should harmful interference be found to occur, the FDA will conduct testing to assess the interference and work to resolve the problem.

### 12. Where can I find additional information?

For additional information, please refer to the following resources:

FDA web page on wireless phones (http://www.fda.gov/cellphones/)

Federal Communications Commission (FCC) RF Safety Program

(http://www.fcc.gov/oet/rfsafety)

International Commission on Non-Ionizing Radiation Protection (http://www.icnirp.de)

World Health Organization (WHO) International EMF Project (http://www.who.int/emf)

National Radiological Protection Board (UK) (http://www.hpa.org.uk/radiation/)

# 10 Driver Safety Tips

Your wireless phone gives you the powerful ability to communicate by voice almost anywhere, anytime. An important responsibility accompanies the benefits of wireless phones, one that every user must uphold.

When operating a car, driving is your first responsibility. When using your wireless phone behind the wheel of a car, practice good common sense and remember the following tips:

- Get to know your wireless phone and its features such as speed dial and redial. Carefully read your instruction manual and learn to take advantage of valuable features most phones offer, including automatic redial and memory. Also, work to memorize the phone keypad so you can use the speed dial function without taking your attention off the road.
- When available, use a hands-free device. A number of hands-free wireless phone accessories are readily available today.

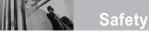

Whether you choose an installed mounted device for your wireless phone or a speaker phone accessory, take advantage of these devices if available to you.

- Make sure you place your wireless phone within easy reach and where you can reach it without removing your eyes from the road. If you get an incoming call at an inconvenient time, if possible, let your voicemail answer it for you.
- 4. Suspend conversations during hazardous driving conditions or situations. Let the person you are speaking with know you are driving; if necessary, suspend the call in heavy traffic or hazardous weather conditions. Rain, sleet, snow, and ice can be hazardous, but so is heavy traffic. As a driver, your first responsibility is to pay attention to the road.
- 5. Don't take notes or look up phone numbers while driving. If you are reading an address book or business card, or writing a "to-do" list while driving a car, you are not watching where you

- are going. It is common sense. Do not get caught in a dangerous situation because you are reading or writing and not paying attention to the road or nearby vehicles.
- 6. Dial sensibly and assess the traffic; if possible, place calls when you are not moving or before pulling into traffic. Try to plan your calls before you begin your trip or attempt to coincide your calls with times you may be stopped at a stop sign, red light, or otherwise stationary. But if you need to dial while driving, follow this simple tip -- dial only a few numbers, check the road and your mirrors, then continue.
- 7. Do not engage in stressful or emotional conversations that may be distracting. Stressful or emotional conversations and driving do not mix; they are distracting and even dangerous when you are behind the wheel of a car. Make people you are talking with aware you are driving and if necessary, suspend conversations which have the potential to divert your attention from the road.

- 8. Use your wireless phone to call for help. Your wireless phone is one of the greatest tools you can own to protect yourself and your family in dangerous situations -- with your phone at your side, help is only three numbers away. Dial 911 or other local emergency number in the case of fire, traffic accident, road hazard, or medical emergency. Remember, it's a free call on your wireless phone!
- 9. Use your wireless phone to help others in emergencies. Your wireless phone provides you a perfect opportunity to be a "Good Samaritan" in your community. If you see an auto accident, crime in progress or other serious emergency where lives are in danger, call 911 or other local emergency number, as you would want others to do for you.
- 10. Call roadside assistance or a special wireless non-emergency assistance number when necessary. Certain situations you encounter while driving may require attention, but are not urgent enough to merit a call for emergency

services. But you can still use your wireless phone to lend a hand. If you see a broken-down vehicle posing no serious hazard, a broken traffic signal, a minor traffic accident where no one appears injured or a vehicle you know to be stolen, call roadside assistance or other special non-emergency wireless number.

The above tips are meant as general guidelines. Before deciding to use your mobile device while operating a vehicle, it is recommended that you consult your applicable jurisdiction's local laws or other regulations regarding such use. Such laws or other regulations may prohibit or otherwise restrict the manner in which a driver may use his or her phone while operating a vehicle.

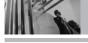

# Consumer Information on SAR

# (Specific Absorption Rate)

This model phone meets the government's requirements for exposure to radio waves. Your wireless phone is a radio transmitter and receiver. It is designed and manufactured not to exceed the emission limits for exposure to Radio Frequency (RF) energy set by the Federal Communications Commission of the U.S. Government, These limits are part of comprehensive guidelines and establish permitted levels of RF energy for the general population. The guidelines are based on standards that were developed by independent scientific organizations through periodic and thorough evaluation of scientific studies. The standards include a substantial safety margin designed to assure the safety of all persons, regardless of age and health

The exposure standard for wireless mobile phones employs a unit of measurement known as the Specific Absorption Rate, or SAR. The SAR limit set

by the FCC is 1.6 W/kg. Tests for SAR are conducted using standard operating positions specified by the FCC with the phone transmitting at its highest certified power level in all tested frequency bands. Although SAR is determined at the highest certified power level, the actual SAR level of the phone while operating can be well below the maximum value. Because the phone is designed to operate at multiple power levels to use only the power required to reach the network, in general, the closer you are to a wireless base station antenna, the lower the power output. Before a phone model is available for sale to the public, it must be tested and certified to the FCC that it does not exceed the limit established by the government-adopted requirement for safe exposure. The tests are performed in positions and locations (e.g., at the ear and worn on the body) as required by the FCC for each model.

The highest SAR value for this model phone when tested for use at the ear is 1.25 W/kg and when worn on the body, as described in this user guide,

is 1.27 W/kg (body-worn measurements differ among phone models, depending upon available accessories and FCC requirements). While there may be differences between SAR levels of various phones and at various positions, they all meet the government requirement for safe exposure. The FCC has granted an Equipment Authorization for this model phone with all reported SAR levels evaluated as in compliance with the FCC RF emission guidelines. SAR information on this model phone is on file with the FCC and can be found under the Display Grant section of http://www.fcc.gov/oet/fccid after searching on FCC ID BEJVX9400. Additional information on Specific Absorption Rates (SAR) can he found on the Cellular Telecommunications Industry Association (CTIA) website at http://www.ctia.org.

\* In the United States and Canada, the SAR limit for mobile phones used by the public is 1.6 watts/kg (W/kg) averaged over one gram of tissue. The standard incorporates a substantial margin of safety to give additional protection for the public and to account for any variations in measurements.

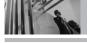

# FCC Hearing-Aid Compatibility (HAC) Regulations for Wireless Devices

On July 10, 2003, the U.S. Federal Communications Commission (FCC) Report and Order in WT Docket 01-309 modified the exception of wireless phones under the Hearing Aid Compatibility Act of 1988 (HAC Act) to require digital wireless phones be compatible with hearing-aids. The intent of the HAC Act is to ensure reasonable access to telecommunications services for persons with hearing disabilities.

While some wireless phones are used near some hearing devices (hearing aids and cochlear implants), users may detect a buzzing, humming, or whining noise. Some hearing devices are more immune than others to this interference noise, and phones also vary in the amount of interference they generate.

The wireless telephone industry has developed a rating system for wireless phones, to assist hearing device users to find phones that may be

compatible with their hearing devices. Not all phones have been rated. Phones that are rated have the rating on their box or a label located on the box.

The ratings are not guarantees. Results will vary depending on the user's hearing device and hearing loss. If your hearing device happens to be vulnerable to interference, you may not be able to use a rated phone successfully. Trying out the phone with your hearing device is the best way to evaluate it for your personal needs.

M-Ratings: Phones rated M3 or M4 meet FCC requirements and are likely to generate less interference to hearing devices than phones that are not labeled. M4 is the better/higher of the two ratings.

Hearing devices may also be rated. Your hearing device manufacturer or hearing health professional may help you find this rating. Higher ratings mean that the hearing device is relatively immune to interference noise. The hearing aid and wireless

phone rating values are then added together. A sum of 5 is considered acceptable for normal use. A sum of 6 is considered for best use.

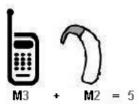

In the above example, if a hearing aid meets the M2 level rating and the wireless phone meets the M3 level rating, the sum of the two values equal M5. This should provide the hearing aid user with "normal usage" while using their hearing aid with the particular wireless phone. "Normal usage" in this context is defined as a signal quality that's acceptable for normal operation.

The M mark is intended to be synonymous with the U mark. The T mark is intended to be synonymous with the UT mark. The M and T marks are recommended by the Alliance for Telecommunications Industries Solutions (ATIS). The U and UT marks are referenced in Section

20.19 of the FCC Rules. The HAC rating and measurement procedure are described in the American National Standards Institute (ANSI) C63.19 standard.

When you're talking over the cell phone, it's recommended that you turn the BT (*Bluetooth*) mode off for HAC.

# For information about hearing aids and digital wireless phones

FCC Hearing Aid Compatibility and Volume Control http://www.fcc.gov/cgb/dro/hearing.html

# **Gallaudet University, RERC**

http://tap.gallaudet.edu/DigWireless.KS/DigWireless.htm

# **HLAA** (Hearing Loss Association of America)

http://www.hearingloss.org/learn/cellphonetech.asp

# The Hearing Aid Compatibility FCC Order

http://hraunfoss.fcc.gov/edocs\_public/attachmatch/FCC-03-168A1.pdf

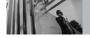

# **Accessories**

There are a variety of accessories available for your phone and three easy ways to purchase them: shop online anytime at www.verizonwireless.com, call us at 1866 VZ GOT IT (894 6848) or visit one of our Verizon Wireless Communication Stores.

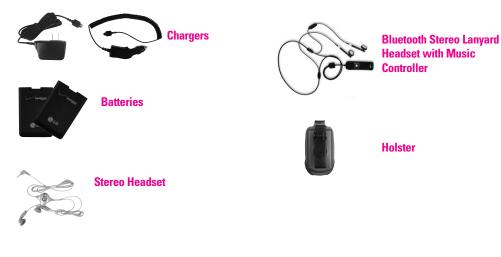

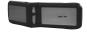

**Portable Stereo Speakers** 

# LIMITED WARRANTY STATEMENT

### 1. WHAT THIS WARRANTY COVERS:

LG offers you a limited warranty that the enclosed subscriber unit and its enclosed accessories will be free from defects in material and workmanship, according to the following terms and conditions:

- (1) The limited warranty for the product extends for TWELVE (12) MONTHS beginning on the date of purchase of the product with valid proof of purchase, or absent valid proof of purchase, FIFTEEN (15) MONTHS from date of manufacture as determined by the unit's manufacture date code.
- (2) The limited warranty extends only to the original purchaser of the product and is not assignable or transferable to any subsequent purchaser/end user.
- (3) This warranty is good only to the original purchaser of the product during the warranty period as long as it is in the U.S., including Alaska, Hawaii, U.S. Territories and Canada.
- (4) The external housing and cosmetic parts shall be free of defects at the time of shipment and, therefore, shall not be covered under these limited warranty terms.
- (5) Upon request from LG, the consumer must provide information to reasonably prove the date of purchase.
- (6) The customer shall bear the cost of shipping the product to the Customer Service Department of LG. LG shall bear the cost of shipping the product back to the consumer after the completion of service under this limited warranty.

#### 2. WHAT THIS WARRANTY DOES NOT COVER:

- Defects or damages resulting from use of the product in other than its normal and customary manner.
- (2) Defects or damages from abnormal use, abnormal conditions, improper storage, exposure to moisture or dampness, unauthorized modifications, unauthorized connections, unauthorized repair, misuse, neglect, abuse, accident, alteration, improper installation, or other acts which are not the fault of LG, including damage caused by shipping, blown fuses, spills of food or liquid.
- (3) Breakage or damage to antennas unless caused directly by defects in material or workmanship.
- (4) That the Customer Service Department at LG was not notified by consumer of the alleged defect or malfunction of the product during the applicable limited warranty period.
- (5) Products which have had the serial number removed or made illegible.
- (6) This limited warranty is in lieu of all other warranties, express or implied either in fact or by operations of law, statutory or otherwise, including, but not limited to any implied warranty of marketability or fitness for a particular use.
- (7) Damage resulting from use of non LG approved accessories.

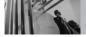

# LIMITED WARRANTY STATEMENT

- (8) All plastic surfaces and all other externally exposed parts that are scratched or damaged due to normal customer use.
- (9) Products operated outside published maximum ratings.
- (10) Products used or obtained in a rental program.
- (11) Consumables (such as fuses).

### 3. STATE LAW RIGHTS:

No other express warranty is applicable to this product. THE DURATION OF ANY IMPLIED WARRANTIES, INCLUDING THE IMPLIED WARRANTY OF MARKETABILITY, IS LIMITED TO THE DURATION OF THE EXPRESS WARRANTY HEREIN. LGE MOBILECOMM, USA, INC. SHALL NOT BE LIABLE FOR THE LOSS OF THE USE OF THE PRODUCT, INCONVENIENCE, LOSS OR ANY OTHER DAMAGES, DIRECT OR CONSEQUENTIAL, ARISING OUT OF THE USE OF, OR INABILITY TO USE, THIS PRODUCT OR FOR ANY BREACH OF ANY EXPRESS OR IMPLIED WARRANTY, INCLUDING THE IMPLIED WARRANTY OF MARKETABILITY APPLICABLE TO THIS PRODUCT.

Some states do not allow the exclusive limitation of incidental or consequential damages or limitations on how long an implied warranty lasts; so these limitations or exclusions may not apply to you. This warranty gives

you specific legal rights and you may also have other rights which vary from state to state.

#### 4. HOW TO GET WARRANTY SERVICE:

To obtain warranty service, please call or fax to the following telephone numbers from anywhere in the continental United States:

Tel. 1-800-793-8896 or Fax. 1-800-448-4026

Or visit <a href="http://us.lgservice.com">http://us.lgservice.com</a>. Correspondence may also be mailed to:

LG Electronics Service- Mobile Handsets, P.O. Box 240007, Huntsville, AL 35824

# DO NOT RETURN YOUR PRODUCT TO THE ABOVE

**ADDRESS.** Please call or write for the location of the LG authorized service center nearest you and for the procedures for obtaining warranty claims.

# Terminology

### **EZ Tip Calc**

Feature for easy bill calculation using the total cost, tip, and number of people as variables.

# **Advanced Voice Recognition**

Feature that allows you to perform a wide range of verbal commands by training the phone to recognize your individual speech patterns.

# Bluetooth® wireless technology

Technology used to allow mobile phones, computers, and other personal devices to be easily coordinated and interconnected using a short-range wireless connection.

### **Get It Now®**

Feature that accesses the Internet to provide the ability to access and even download a wide variety of software, information, music, video, and more right on your LG Verizon wireless phone.

### MicroSD™

Additional external memory for your mobile phone.

#### Mobile IM

Feature that is a form of real-time communication between two or more people based on typed text. The text is conveyed via a network. Mobile refers to using your mobile phone instead of a computer to send these Instant Messages (IM).

### **Mobile TV**

Technology used to bring broadcast service to handheld receivers.

### V CAST<sup>SM</sup>

Feature that is the next generation in wireless technology which transforms your wireless phone into a portable music player and delivers an amazing streaming mobile video experience. V CAST uses technology that significantly increases download capabilities to deliver

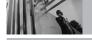

# **Glossary**

better graphics, sound and depth and uses the power of broadband so that you can download the hottest entertainment, sports highlights, news and breaking weather to your Verizon Wireless V CAST phone. The new V CAST phones provide better imaging capabilities, mega pixel cameras and video cameras, improved audio and expandable memory storage.

as bold or italic), animations, pictures, icons, sound effects, and special ring tones. EMS messages sent to non-EMS devices will be displayed as SMS transmissions.

ERI

Enhanced Roaming Indicator is a feature to indicate whether a mobile phone is on its home system, a partner network, or a roaming network. Many phones indicate home vs. roaming as an icon, but ERI capable phones can clearly indicate third "partner network" status.

Acronyms and Abbreviations

**DTMF** 

**D**ual-**T**one **M**ulti **F**requency (or "touch-tone") is a method used to communicate keys pressed on the phone. Pressing a key generates two simultaneous tones, one for the row and one for the column to determine which key was pressed.

**EMS** 

Enhanced Messaging Service is an extension to SMS for cellular phones available on specific networks. An EMS enabled phone can send and receive messages with special text formatting (such

**FVDO** 

Evolution Data Only or Evolution Data Optimized (abbreviated as EVDO, EV-DO, EVDO, 1xEV-DO or 1xEV-DO) provides fast wireless broadband access (3G) anywhere, without needing a WiFi hotspot.

GPS

Global Positioning System is a system of satellites, computers, and receivers able to determine the latitude and longitude of a specific receiver on Earth. Position is calculated using time and distance.

IS 2000

Type of digital signaling. It's the second generation of CDMA digital cellular, an

extension of IS-95 Differences between signaling types have to do with pilot signal and links to provide more traffic channels, and control protocols.

SMS

Short Message Service is a service available on most digital mobile phones to send messages between phones or other devices. Messages are routed a Short Message Service Center (SMSC), which attempts to send the message and, if unsuccessful, possibly retry at a later time. Message delays or message loss is possible, especially when sending between networks. Users can request delivery confirmation reports.

SSL

Secure Sockets Laver Protocol used to encrypt data sent over the air.

TTY

Teletypewriter. An electromechanical typewriter that either transmits or receives messages coded in electrical signals. A phone with TTY support is able to translate typed characters to voice or translate voice into characters to display on the TTY.

WMV

Windows Media Video WMV is a video file format developed by Microsoft which can be played by specific players (such as MPlayer or Windows Media Plaver).

VOD

Video On Demand

VOD systems allow users to select and watch video content over a network and either "stream" content, allowing viewing while the video is being downloaded, or "download" it in which the program is bought in its entirety before viewing starts. The user is provided with added functionality including pause, fast forward, fast rewind, etc.

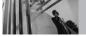

# Index

10 Driver Safety Tips 105

#### Δ

Accessories 112
Acronyms and Abbreviations 116
Add New Device 83
Alarm Clock 66
Alert Sounds 70
All 62
Answer Options 79
Auto Connection 87
Auto NAM 77
Auto Retry 79

#### В

Backlight 72
Banner 71
Battery Charge Level 16
Battery Temperature
Protection 16
Bluetooth® Menu 83

### C

Calculator 65
Calendar 66
Call Settings 78
Call Sounds 69
Call Waiting 20

Caller ID 20 Card Memory 88 Changing the Default

Number 26 Chat 54

Clock Format 73
Consumer Information on

SAR 108 Contact List 57 CONTACTS 57

#### D

Deleting 27
Dial Fonts 73
Dialed 61
Discovery Mode 85
Display Settings 71
Display Themes 73
Drafts 53

# Ξ

Earpiece Volume 70 Email 54 End Call Options 79 Extras 44 Ez Tip Calc 68

### F

FDA Consumer Update 98

#### G

Games 42 GET IT NOW 29 Get New Pictures 38 Get New Ringtones 32 Glossary 115 Groups 58

# H

Help 88

#### п

Icon Glossary 88 Important Safety Precautions 1 Inbox 50

### K

Keyguard Mode 19 Keyguard Timer 78 Keypad Volume 70

#### L

Language 75
Last Search 86
LIMITED WARRANTY
STATEMENT 113
Location 75
Lock Mode 18

#### M

Making Calls 17 Master Volume 69 Memory 87 Menu Access 29 Menus Overview 12 MESSAGING 45 Missed 60 Mobile IM 54 MSG Options 56 MSG Settings 54 Music & Tones 31 Mute Function 19 My Account 63 My Music 33 My Name Card 59 My Number 88 My Phone Name 84 My Pictures 39 My Ringtones 32 My Sounds 33 My Videos 39

### N

NAM Select 77 New Contact 57 New Msg 46 News & Info 42 Notepad 68 0

One Touch Dial 82

P

PC Connections 82
Phone Info 88
Phone Memory 88
Phone Overview 10
Phone Settings 74
Picture & Video 34
Picture ID 82
Picture Msg 48
Picture Place 40
Power 84
Power On/Off 71
Precautions 1

#### R

Received 61 Receiving Calls 17 RECENT CALLS 60 Record Video 42 Ringer ID 82

S

Safety 89 Safety Information 93 Save Options 87 Screen Icons 16

Security 75 Sent 52 Service Alerts 70 Set Shortcut Key 74 Setting Up Your Speed Dial 24 SETTINGS & TOOLS 63 Signal Strength 16 Sounds Settings 69 Speed Dialing 20, 28 Speed Dials 58 Standalone Mode 74 Storing Basics 24 Supported Profiles 87 SW Version 88 Sync Music 33 System Select 77

T

Table of Contents 4
Take Picture 41
Technical Details 8
Terminology 115
Text Input 21
The Battery 15
TIA Safety Information 89
Tools 63
Tools on the Go 44
Transferring Audio 86
TTY Mode 79

TXT Msg 46

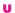

Unlock Options 78

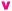

V CAST Mobile TV 34 V CAST Music 32 V CAST Videos 37 Vibrate Mode 18 Video Msg 49 View Timers 62 Voice Commands 64, 75 Voice Commands Volume 71

Voice Privacy 82 Voicemail 53 Volume Quick Adjustment 19

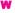

Wallpaper 72 World Clock 67 Free Manuals Download Website

http://myh66.com

http://usermanuals.us

http://www.somanuals.com

http://www.4manuals.cc

http://www.manual-lib.com

http://www.404manual.com

http://www.luxmanual.com

http://aubethermostatmanual.com

Golf course search by state

http://golfingnear.com

Email search by domain

http://emailbydomain.com

Auto manuals search

http://auto.somanuals.com

TV manuals search

http://tv.somanuals.com